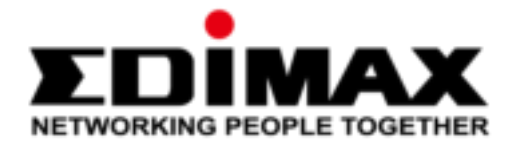

# **EW-7611UCB**

# **Quick Installation Guide**

04-2018 / v1.0

#### Edimax Technology Co., Ltd.

No. 278, Xinhu 1st Rd., Neihu Dist., Taipei City, Taiwan Email: support@edimax.com.tw

#### **Edimax Technology Europe B.V.**

Fijenhof 2, 5652 AE Eindhoven, The Netherlands Email: support@edimax.nl

#### **Edimax Computer Company**

3350 Scott Blvd., Bldg.15 Santa Clara, CA 95054, USA Live Tech Support: 1(800) 652-6776 Email: support@edimax.com

# **Content**

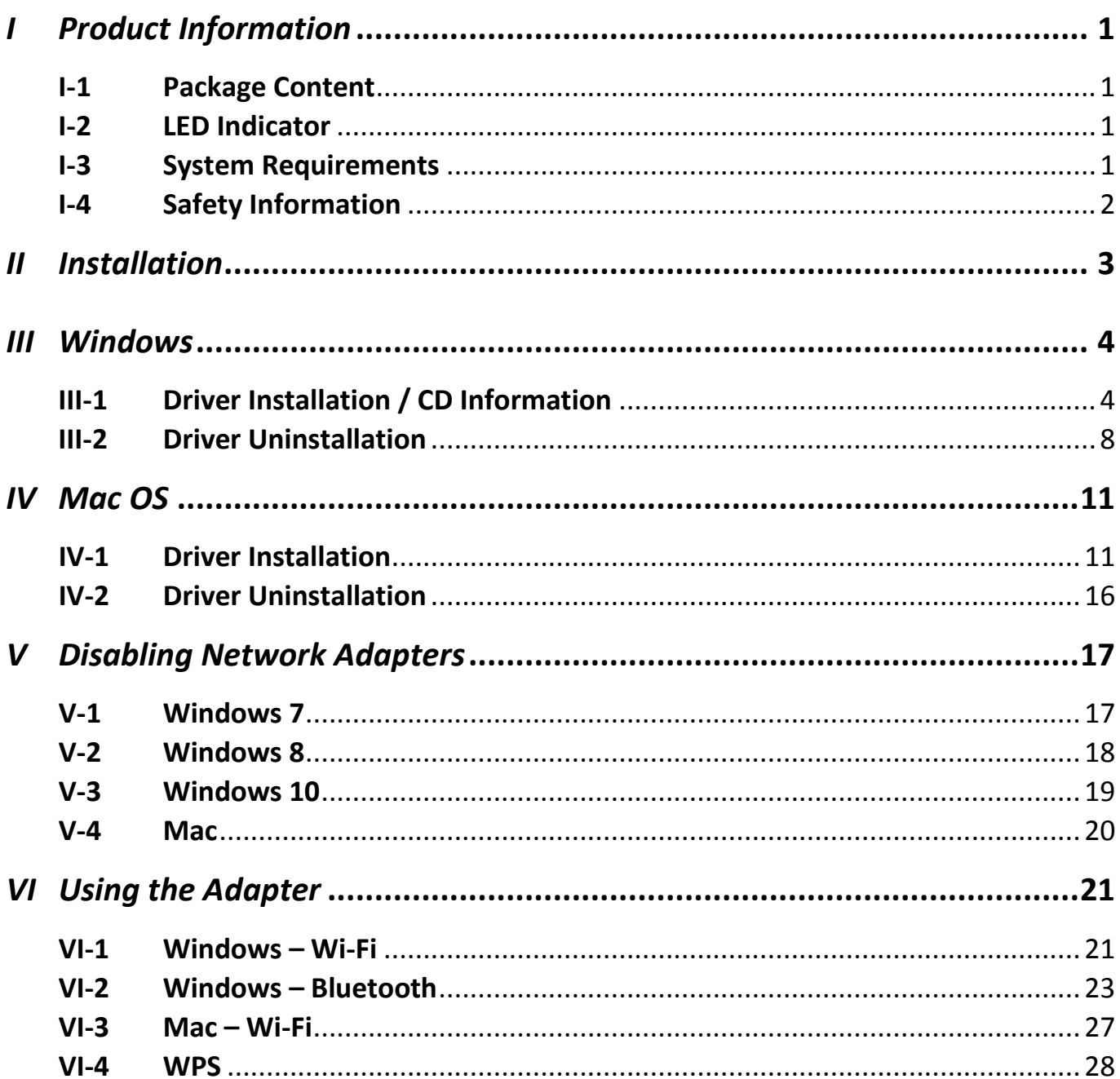

#### **Mehrsprachige Schnellanleitung auf CD**

**Čeština:** Českého průvodce rychlou instalací naleznete na přiloženém CD s ovladači

**Deutsch:**Die deutsche Schnellanleitung befindet sich auf der Treiber-CD

**Español:** Incluido en el CD el G.R.I. en Español.

**Français:** Veuillez trouver l'français G.I.R ci-joint dans le CD

**Italiano:**Incluso nel CD il Q.I.G. in Italiano.

**Ungarisch:** A magyar telepítési útmutató megtalálható a mellékelt CD-n

**Nederlands:** De nederlandse Q.I.G. treft u aan op de bijgesloten CD

**Polski:** Skrócona instrukcja instalacji w języku polskim znajduje się na załączonej płycie CD

**Português:** Incluído no CD o G.I.R. em Portugues

**Русский:** Найдите Q.I.G. на pусскoм языке на приложеном CD

**Türkisch:** Ürün ile beraber gelen CD içinde Türkçe Hızlı Kurulum Kılavuzu'nu bulabilirsiniz

**Українська:**Для швидкого налаштування Вашого пристрою, будь ласка, ознайомтесь з інструкцією на CD

## <span id="page-3-1"></span><span id="page-3-0"></span>**I-1 Package Content**

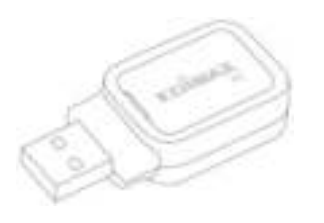

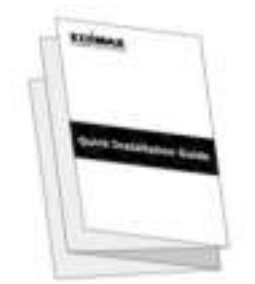

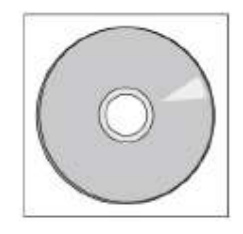

*EW7611UCB Quick Installation Guide CD*

<span id="page-3-2"></span>**I-2 LED Indicator** 

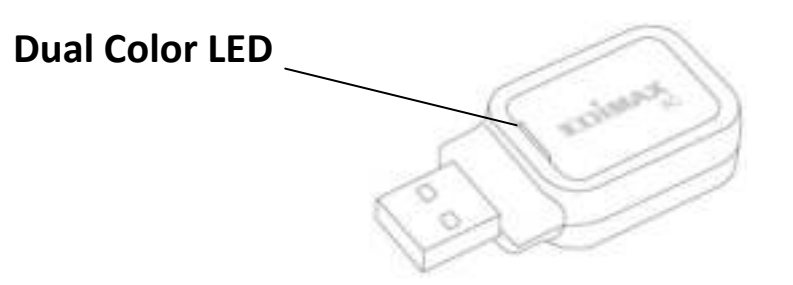

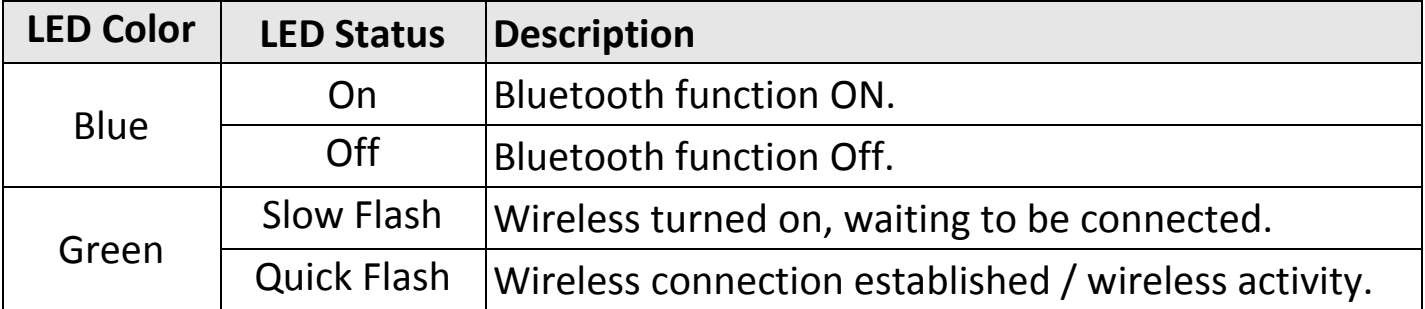

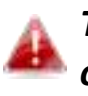

*The green LED is only visible if Bluetooth feature is turned off (blue LED off).* 

# <span id="page-3-3"></span>**I-3 System Requirements**

- Windows 7 10, Mac OS X 10.9 10.12
- USB 2.0 Port
- Hard Disk: 100MB
- CD-ROM Drive

# <span id="page-4-0"></span>**I-4 Safety Information**

In order to ensure the safe operation of the device and its users, please read and act in accordance with the following safety instructions.

- **1.** The wireless adapter is designed for indoor use only; do not place the wireless adapter outdoors.
- **2.** Do not place the wireless adapter in or near hot/humid places, such as a kitchen or bathroom.
- **3.** The wireless adapter contains small parts which are a danger to small children under 3 years old. Please keep the wireless adapter out of reach of children.
- **4.** There are no user-serviceable parts inside the wireless adapter. If you experience problems with the wireless adapter, please contact your dealer of purchase and ask for help.
- **5.** The wireless adapter is an electrical device and as such, if it becomes wet for any reason, stop using it immediately. Contact an experienced electrical technician for further help.

# <span id="page-5-0"></span>*II Installation*

**1.** Switch on your computer and insert the USB adapter into an available USB port of your computer.

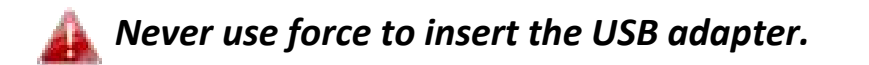

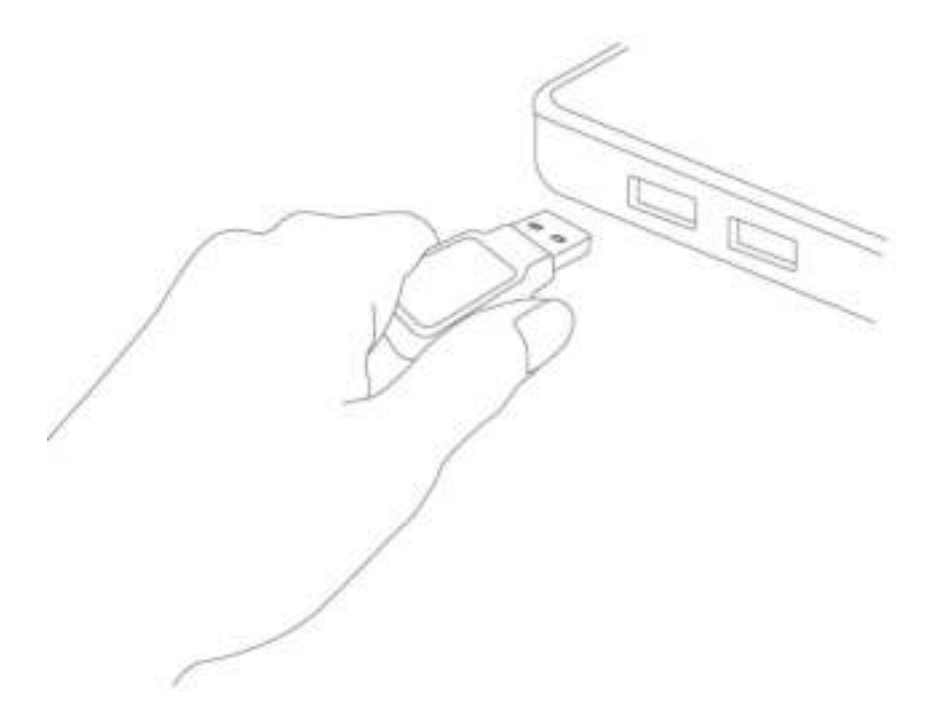

**2.** Insert the included CD-ROM into the CD drive of your computer.

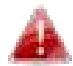

*The setup wizard is also available for download from the Edimax website.* 

**3.** For **Windows** users the setup wizard will open. For **Mac** users the CD's "Mac" folder will open.

*If the CD does not auto-run or if you downloaded the setup wizard, please browse the "Autorun" or "Mac" folder of the CD for Windows or Mac users respectively.* 

Please follow the instructions in the appropriate chapter for your operating system.

# <span id="page-6-0"></span>*III Windows*

The screenshots below were captured under Windows 10 environment.

### <span id="page-6-1"></span>**III-1 Driver Installation / CD Information**

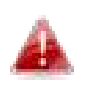

*If the CD did not auto-run, please execute the "Autorun.exe" file to start the setup wizard.*

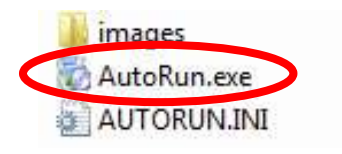

**1.** Click the image of the wireless USB adapter to continue.

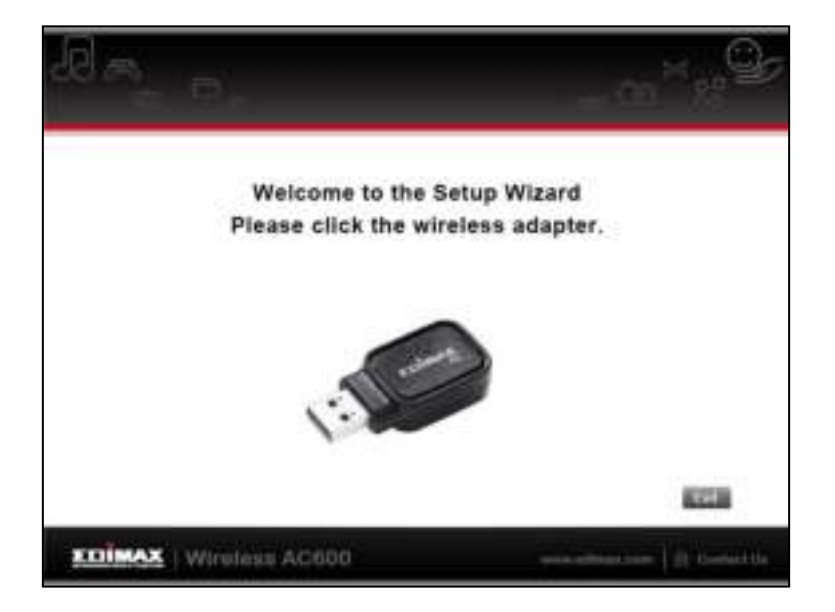

### **Install Wi-Fi Driver**

**2.** Click "Install Wi-Fi Driver" to install the Wi-Fi drivers.

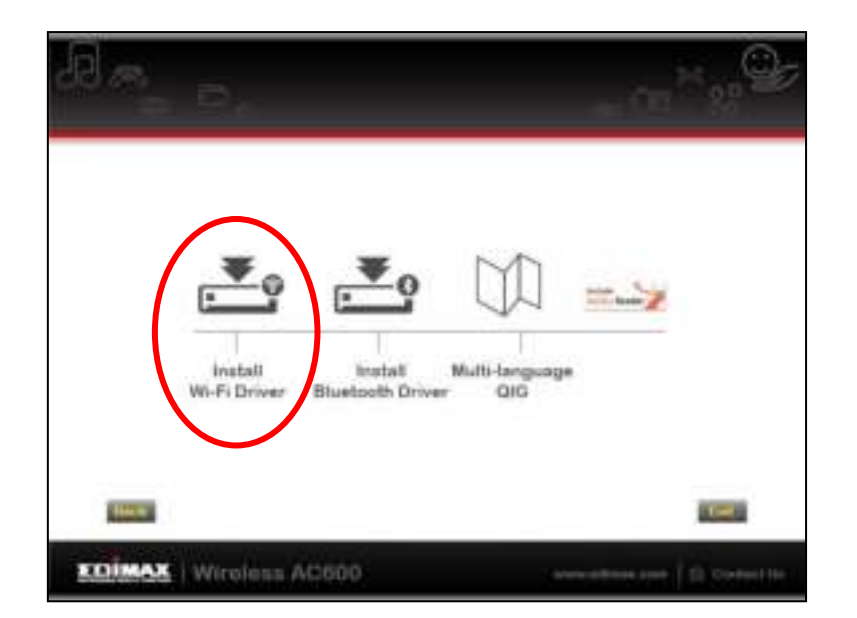

**3.** Click "Next" to continue and follow the instructions on-screen until installation is complete.

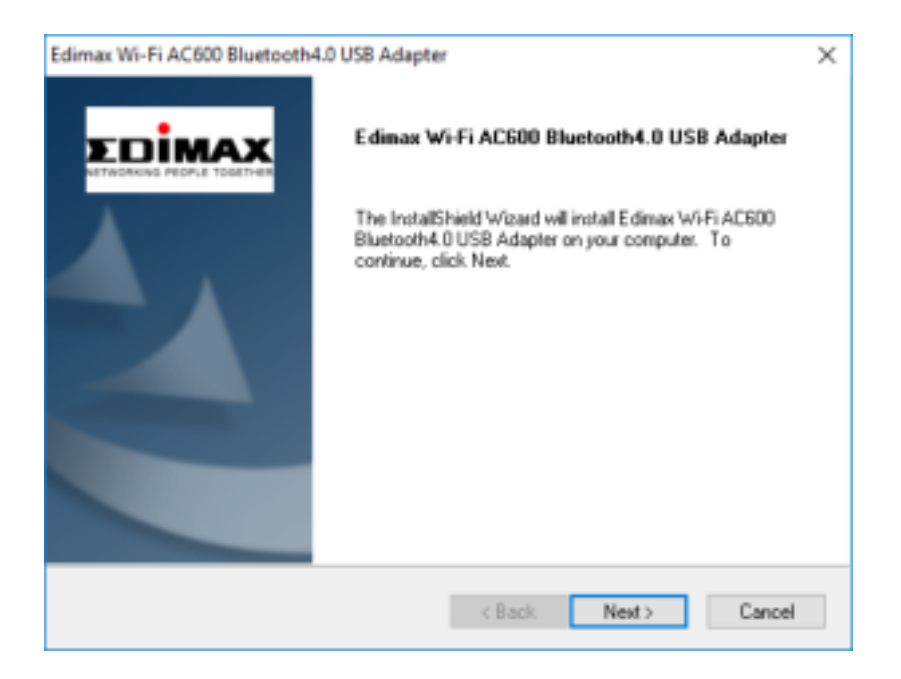

**4.** You need to install the Bluetooth drivers next, so select restart your computer later and click "Finish".

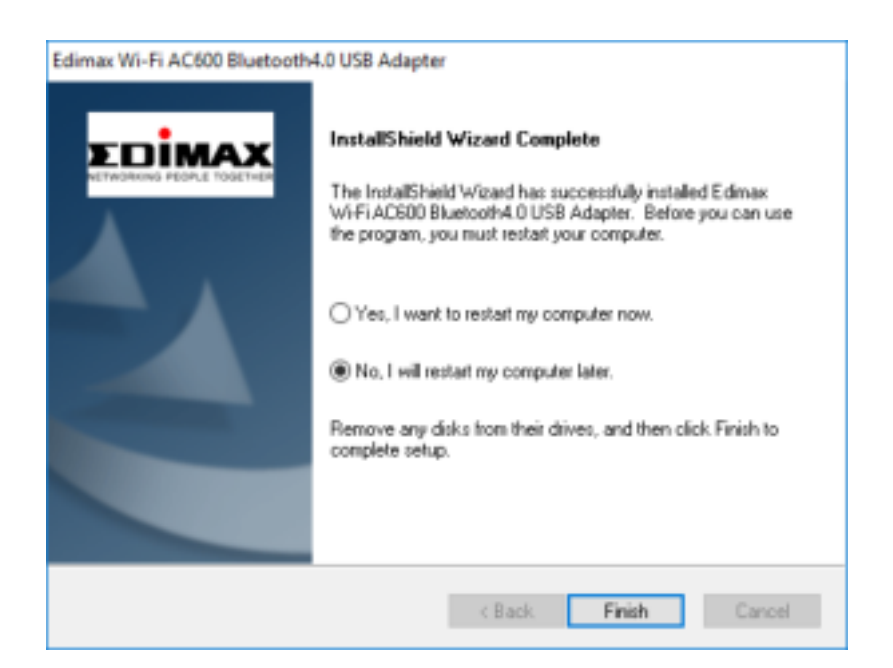

#### **Install Bluetooth Driver**

**5.** Click "Install Bluetooth Driver" to install the Bluetooth drivers.

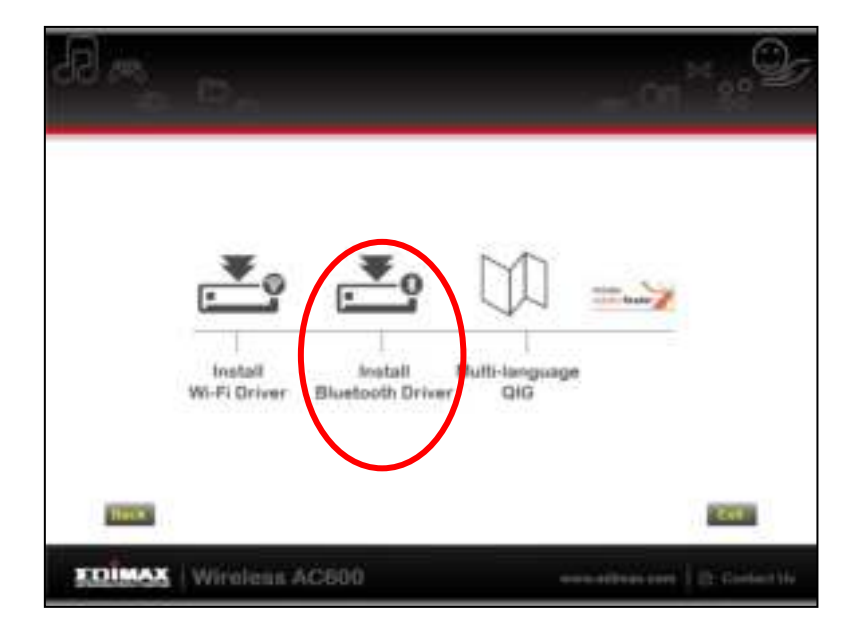

**6.** Click "Next" to continue and follow the instructions on-screen until installation is complete.

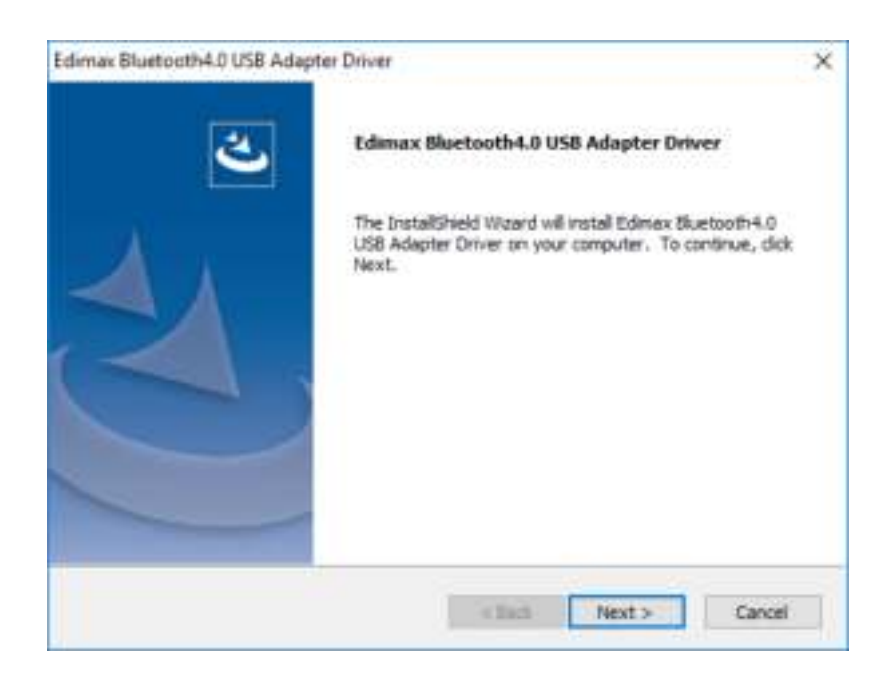

**7.** You need to restart your computer before using the adapter. Choose whether to restart now or later and click "Finish" to continue.

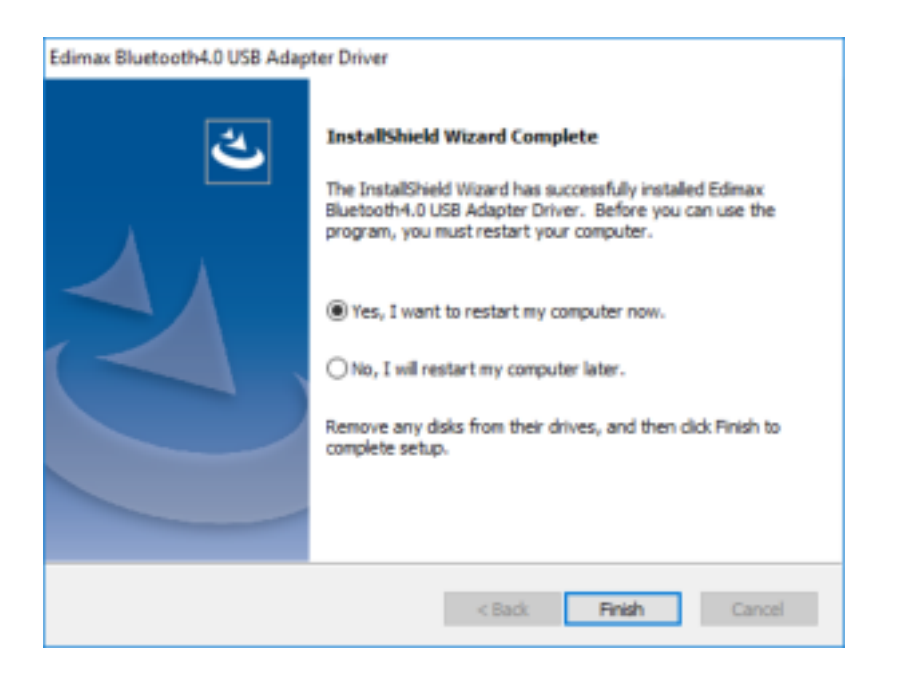

**8.** Click "Exit" to close the setup wizard.

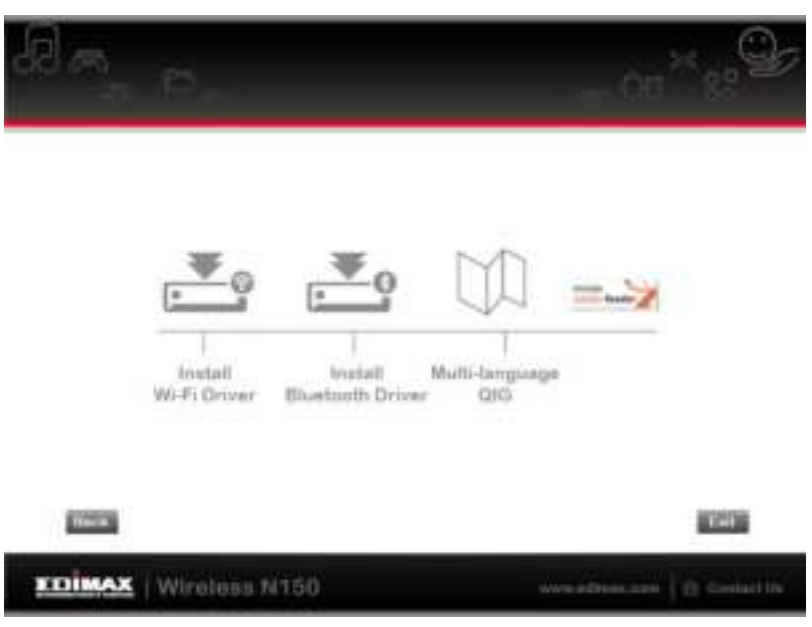

#### **Multi-language QIG**

The multi-language QIG is also included on the CD-ROM. To open it click "Multi-language QIG".

## <span id="page-10-0"></span>**III-2 Driver Uninstallation**

To uninstall drivers for your adapter, use the **Windows Control Panel** built-in **Programs and Features**, **Uninstall a Program** or **Add or Remove Programs** feature. An example is shown below:

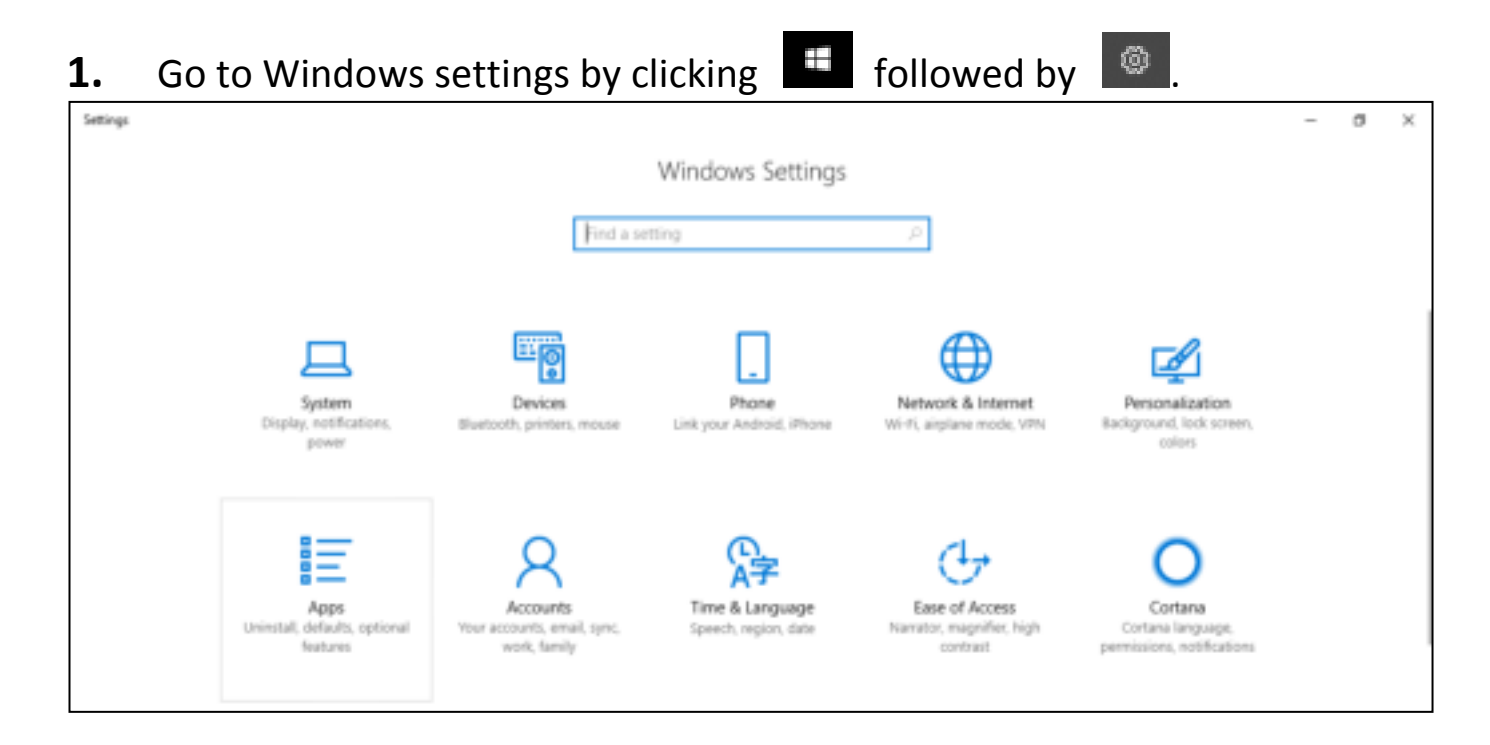

**2.** Click "Apps" for "Apps & Features". Scroll down to locate and select the driver you wish to remove (**Edimax Wi-Fi AC600 Bluetooth 4.0 USB Adapter**, **Edimax Bluetooh 4.0** or similar) and click **Uninstall**.

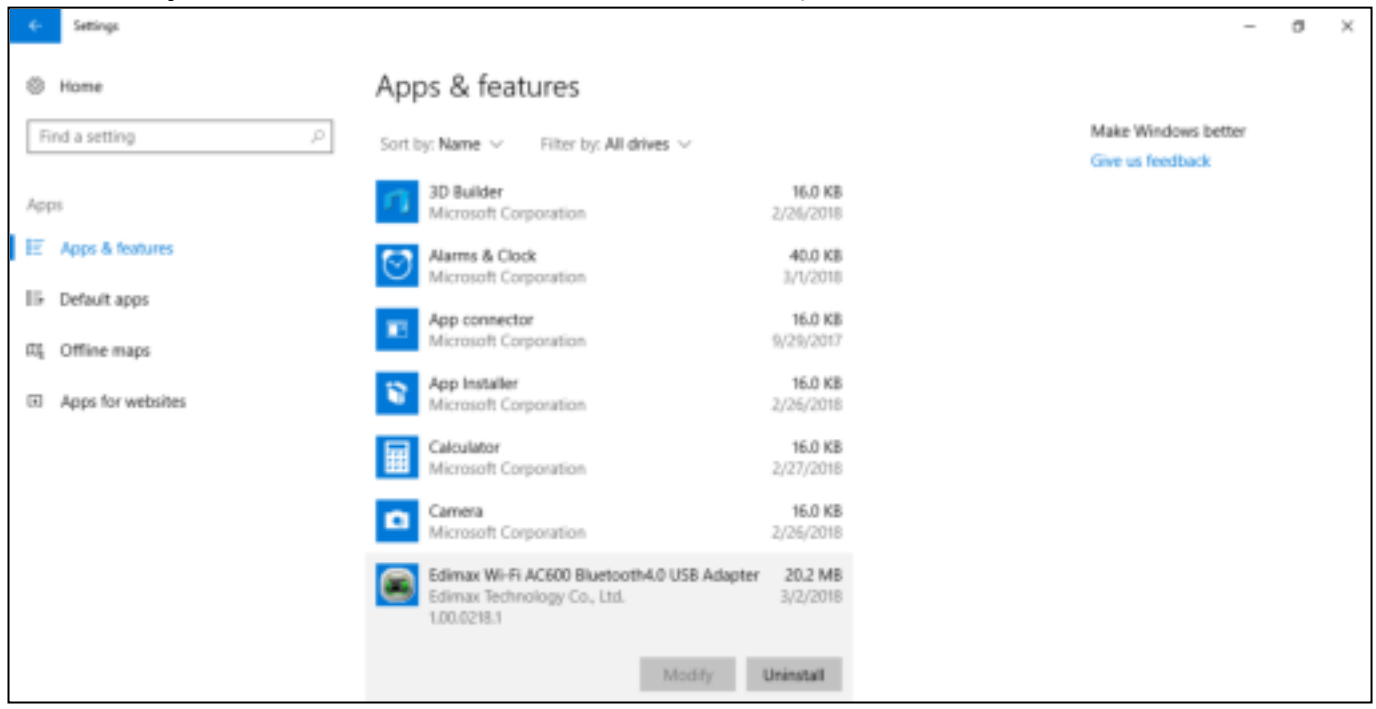

### **3.** Click "Uninstall" again.

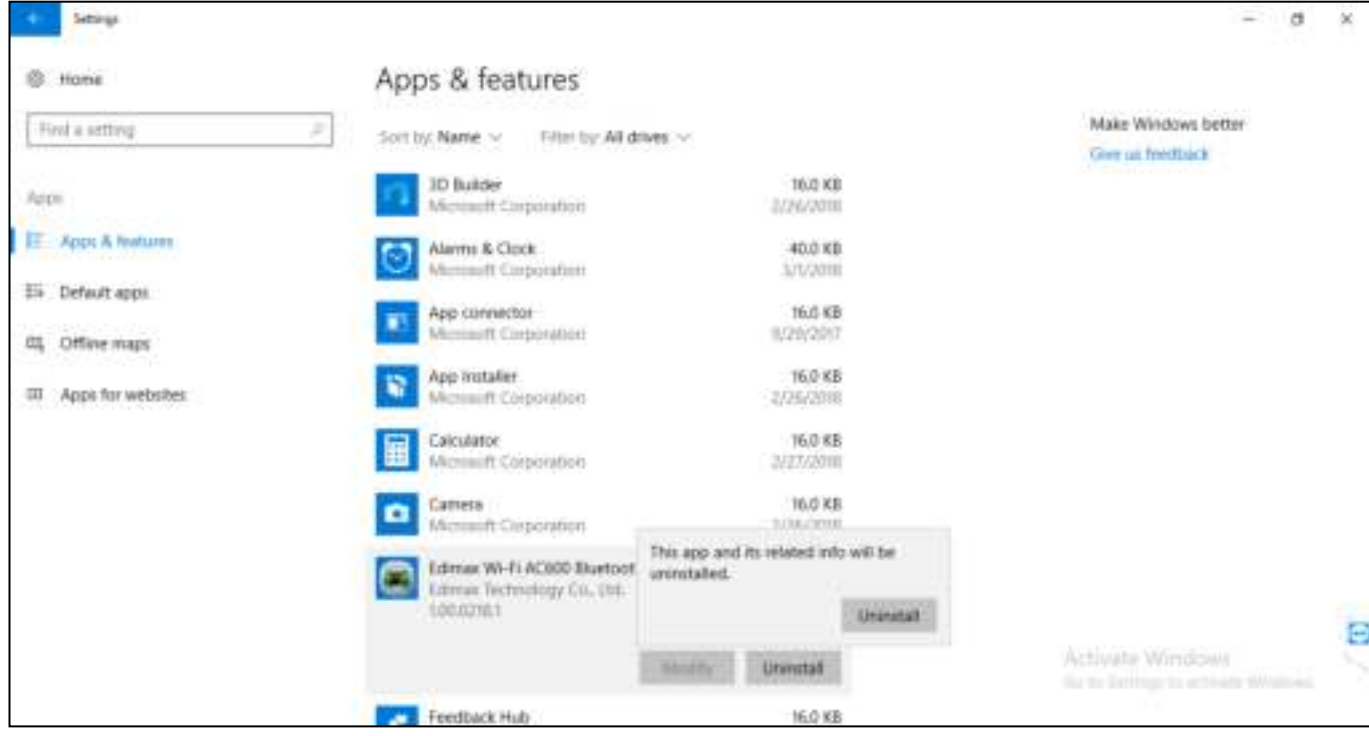

**4.** Windows will ask if you wish to make this change to the system, click "Yes" to continue.

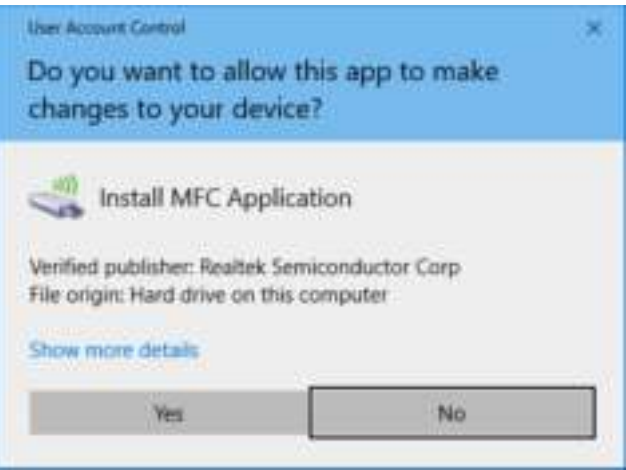

**5.** Windows will ask you to confirm the removal, click "Yes" to continue.

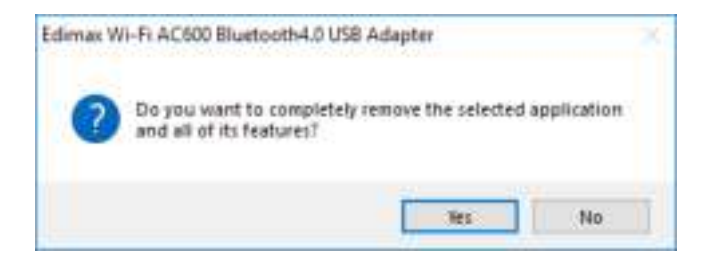

The system will uninstall the driver itself.

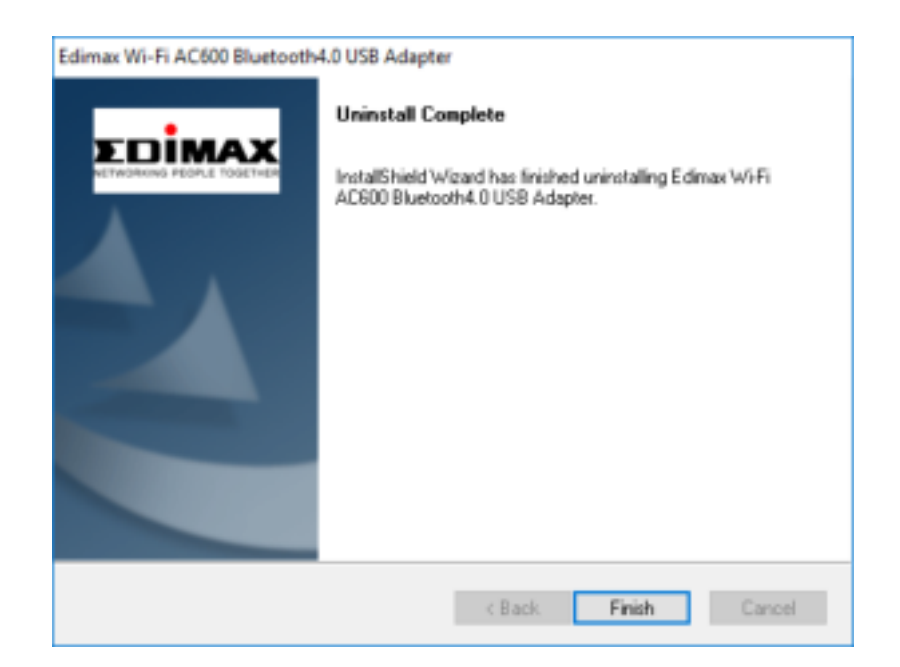

**6.** Click "Finish" to complete the procedure.

# <span id="page-13-0"></span>*IV Mac OS*

### <span id="page-13-1"></span>**IV-1 Driver Installation**

*Bluetooth connectivity is Windows only.* 

**1.** Open the "RTLWLANU\_MacOS.." folder and double click the "Installer.pkg" file to open the driver installation wizard.

Installer.pkg

**2.** Click "Continue" to proceed to the next step.

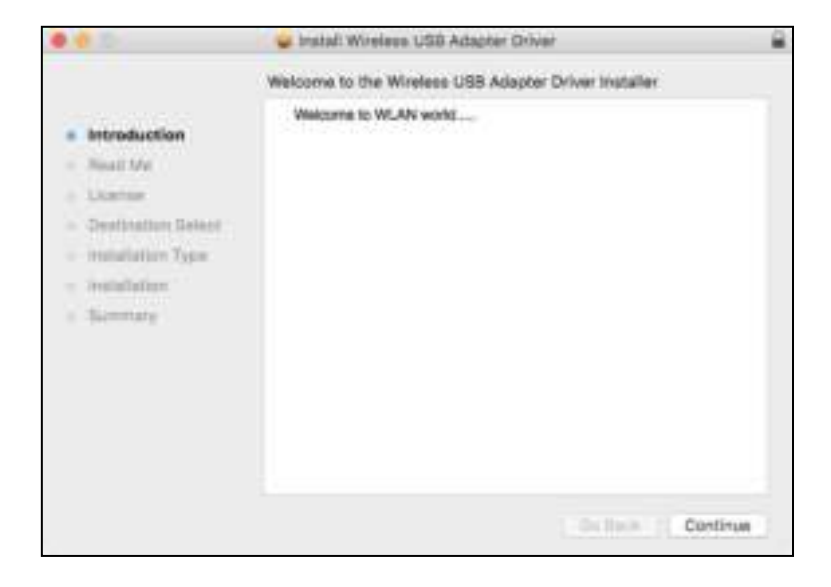

**3.** The next screen displays important information, please read it carefully. Click "Continue" when you are ready to continue.

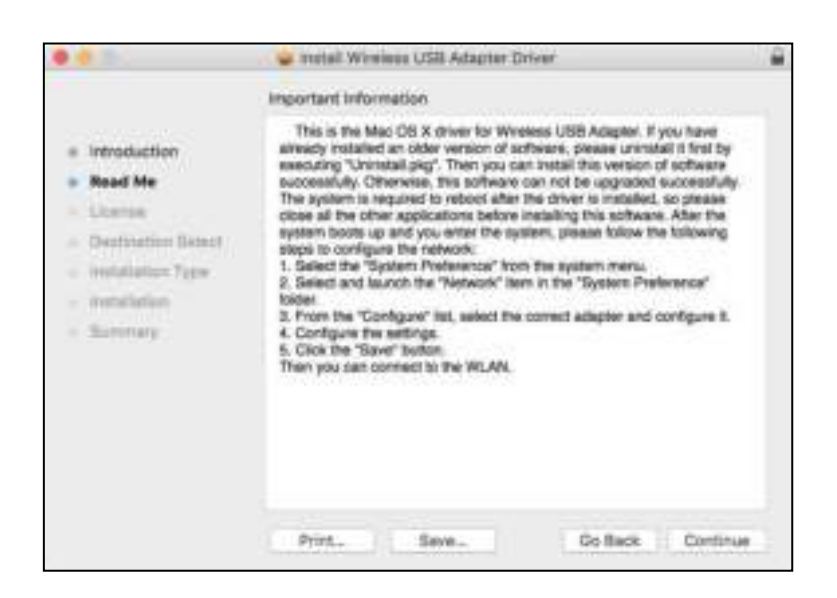

**4.** Select a language (the default language is English) and click "Continue" to install the driver.

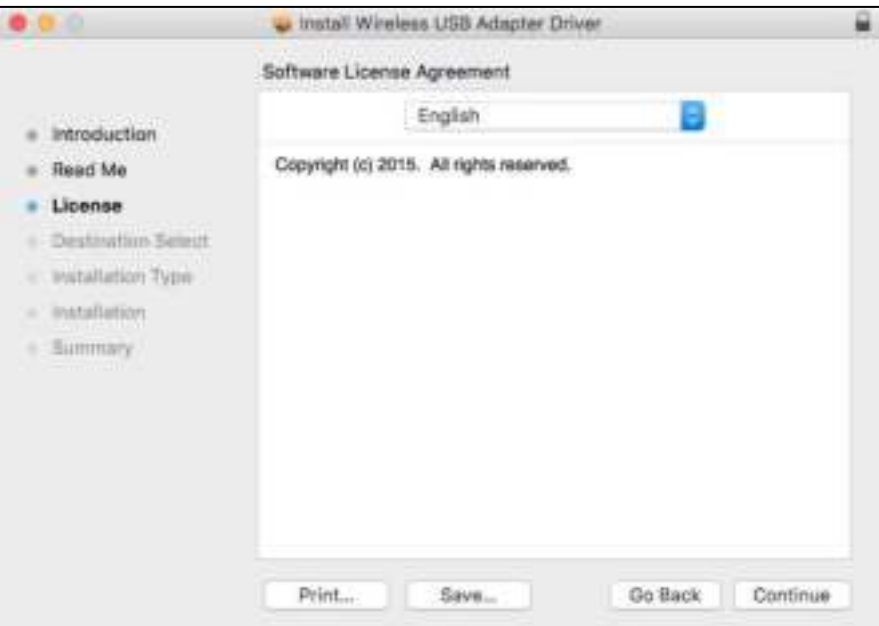

**5.** To read the software license click "Read License" and then click "Agree" to confirm you agree to the terms. You must agree to the terms to continue installing the software.

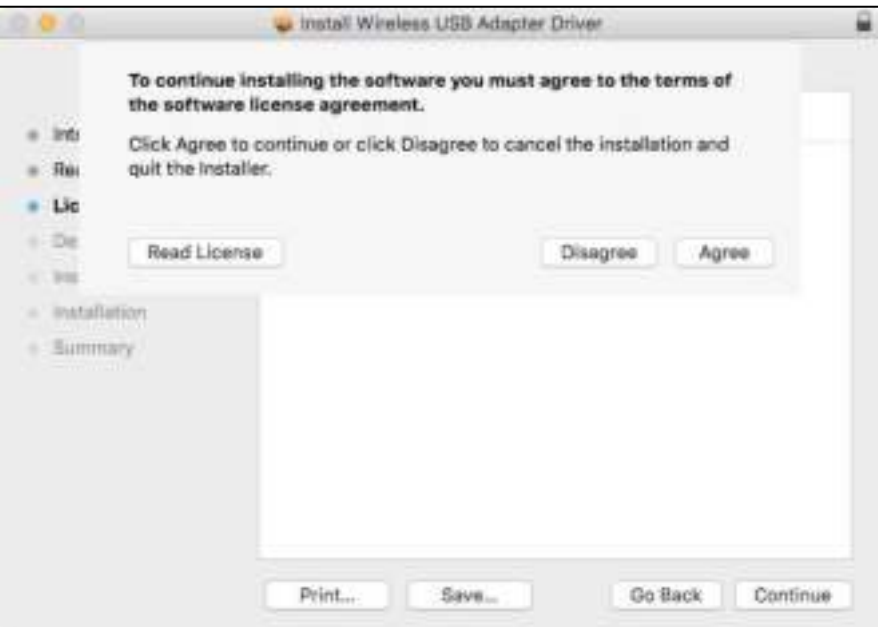

**6.** If prompted, select which user to install the software for and click "Continue".

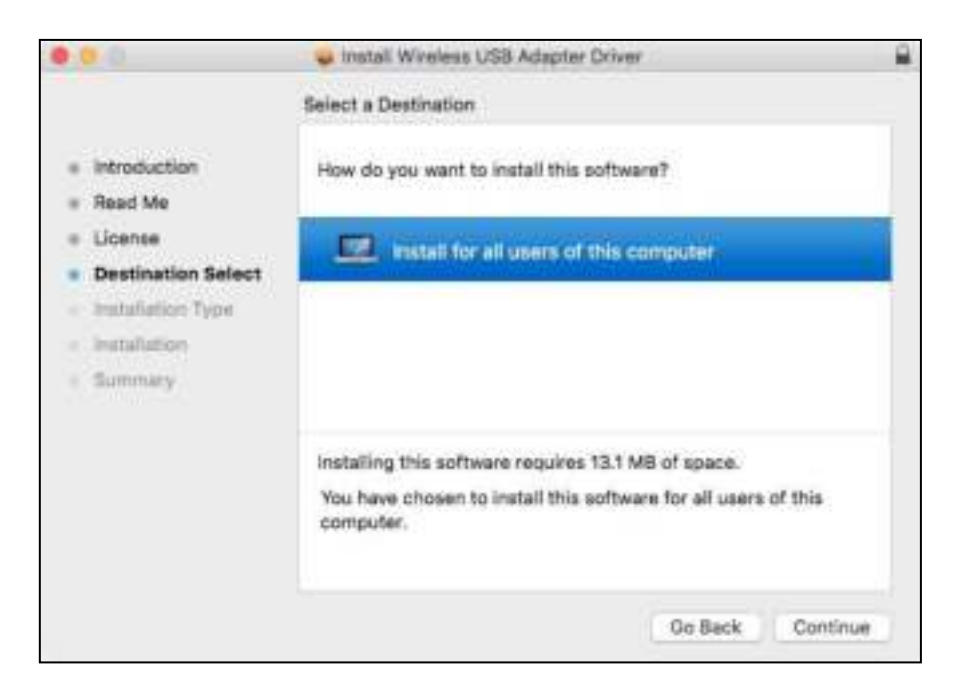

**7.** Click "Install" to install the driver.

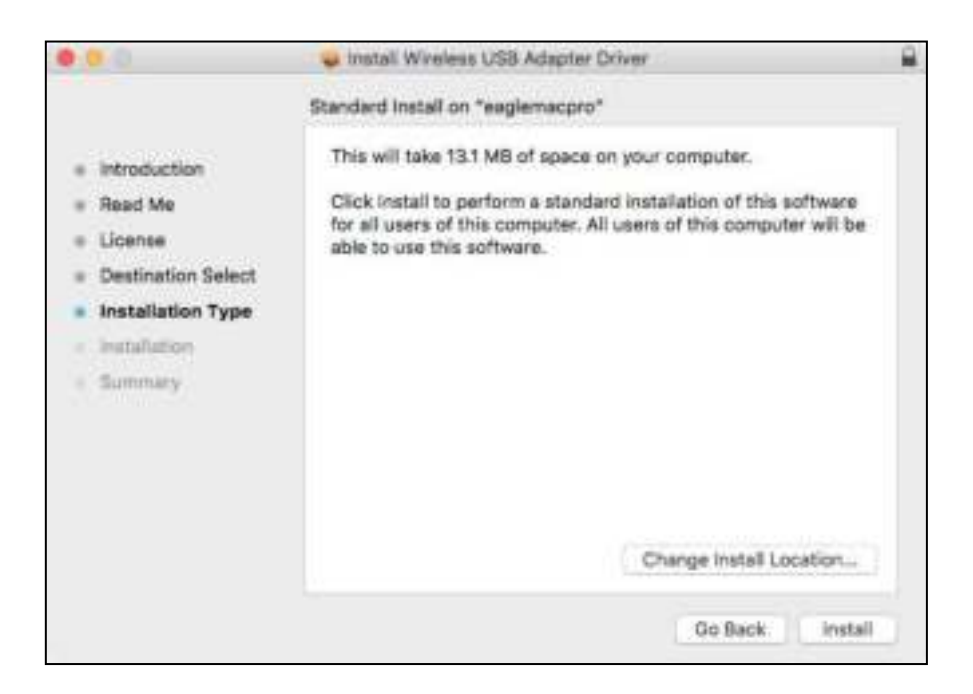

**8.** You may be prompted to enter your system/administrative password before the installation can begin. Enter them and click "Install Software".

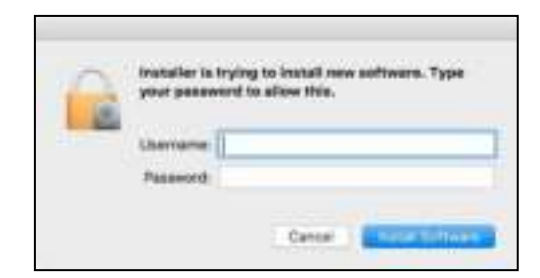

**9.** You will be prompted that you must restart your computer when the installation is complete. Click "Continue Installation" to proceed.

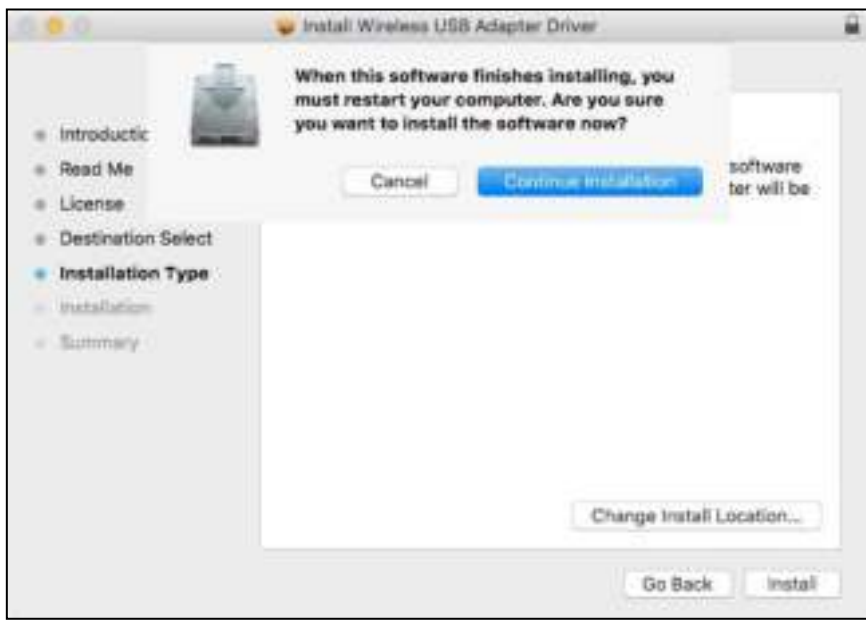

### Please wait while the driver is installing.

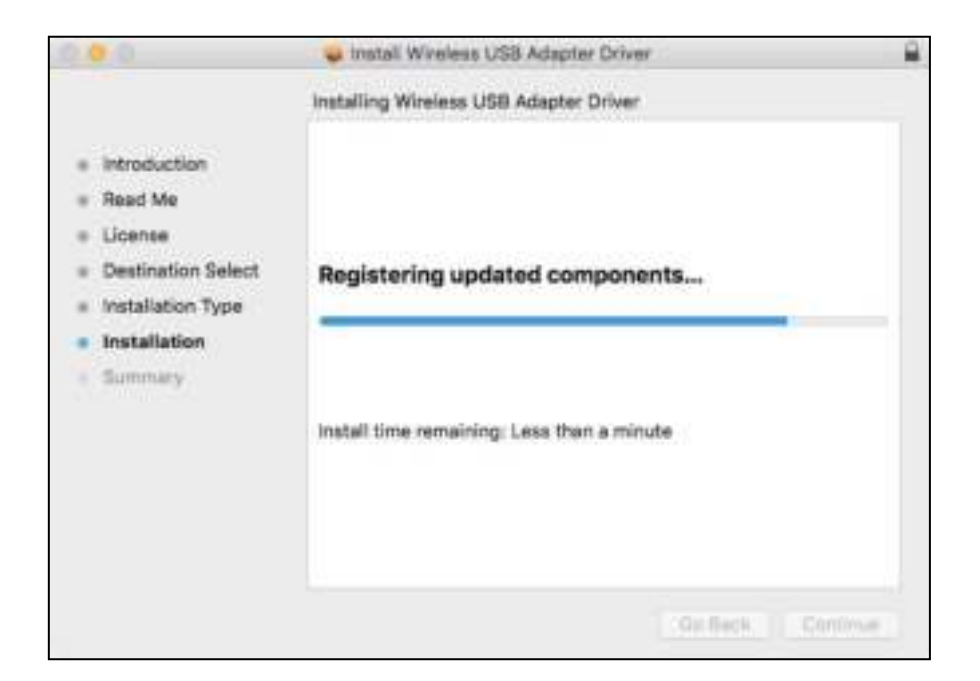

**10.** When the installation is complete, you will see the following screen informing you that "The installation was successful". Click "Restart" to restart your computer.

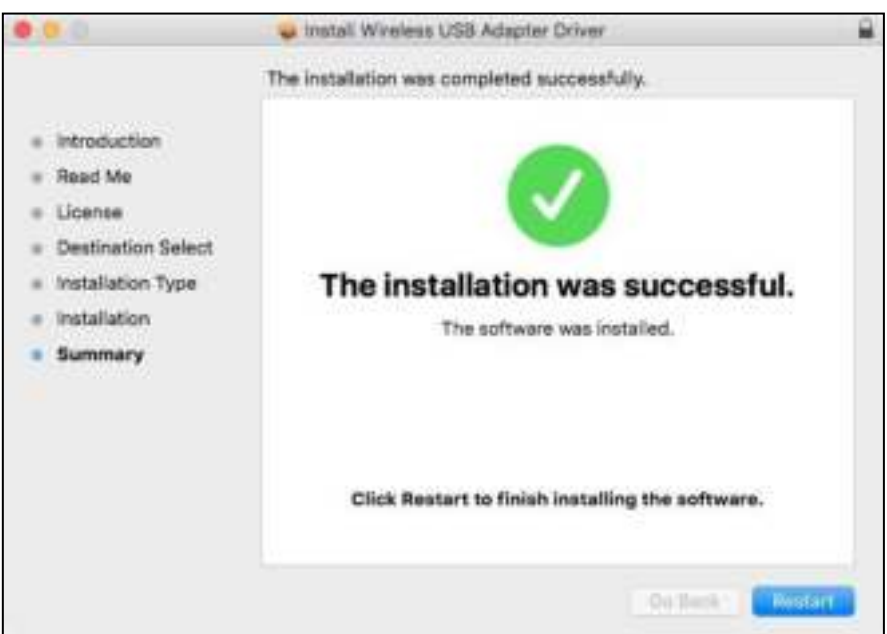

### <span id="page-18-0"></span>**IV-2 Driver Uninstallation**

**1.** Open the "RTLWLANU\_MacOS.." folder.

RTLWlanU\_MacOS1...opDownMenu\_Rev9

**2.** Double click the "Uninstall.pkg" file and follow the on-screen instructions.

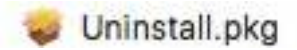

# <span id="page-19-0"></span>*V Disabling Network Adapters*

To ensure that your USB wireless adapter can function correctly, it is recommended that you disable any other existing wireless network and Bluetooth adapters installed on your computer. If you are unsure how to do so, you can refer to the user manual for your computer, or follow the examples below.

### <span id="page-19-1"></span>**V-1 Windows 7**

- **1.** Go to **Start > Control Panel**.
- **2.** Click **View network status and tasks**.
- **3.** Click **Wireless Network Connection** (outlined in red below) for a properties window and click **Disable.**

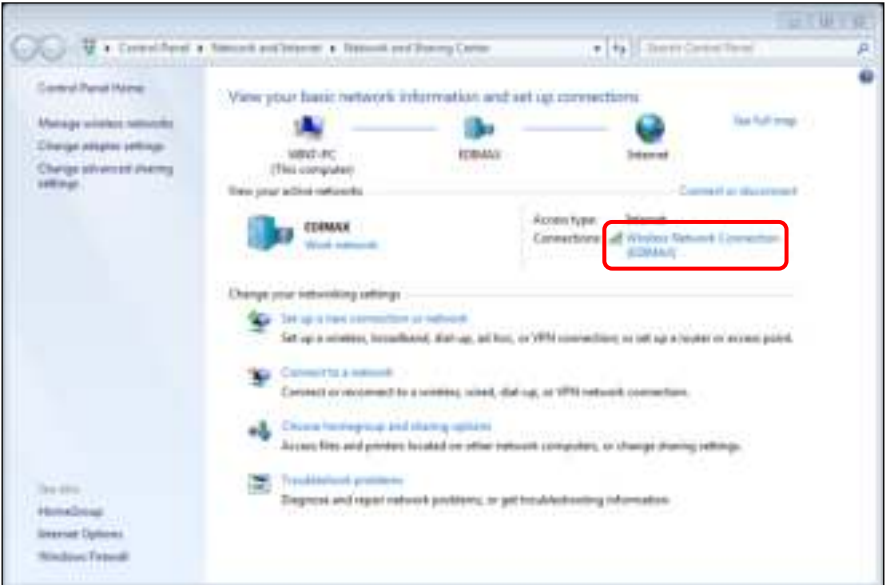

## <span id="page-20-0"></span>**V-2 Windows 8**

- **1.** Go to desktop and open a **File Manager**.
- **2.** Click **Computer > Open Control Panel**.

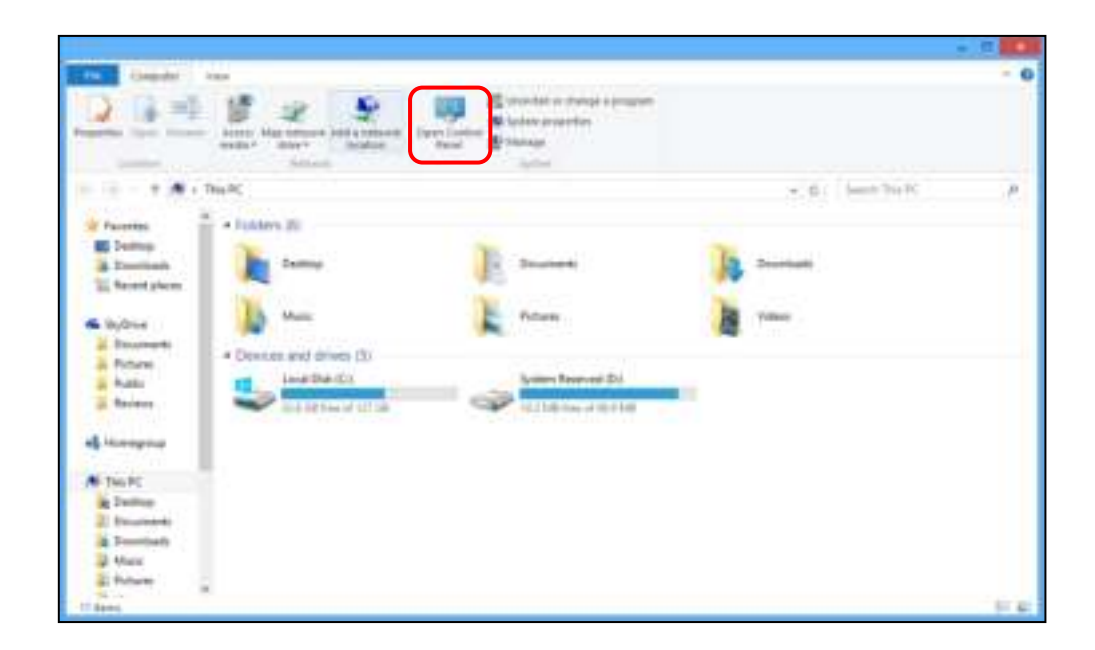

- **3.** Click **View network status and tasks > Change adapter settings**.
- **4.** Right-click the network connection and click **Disable.**

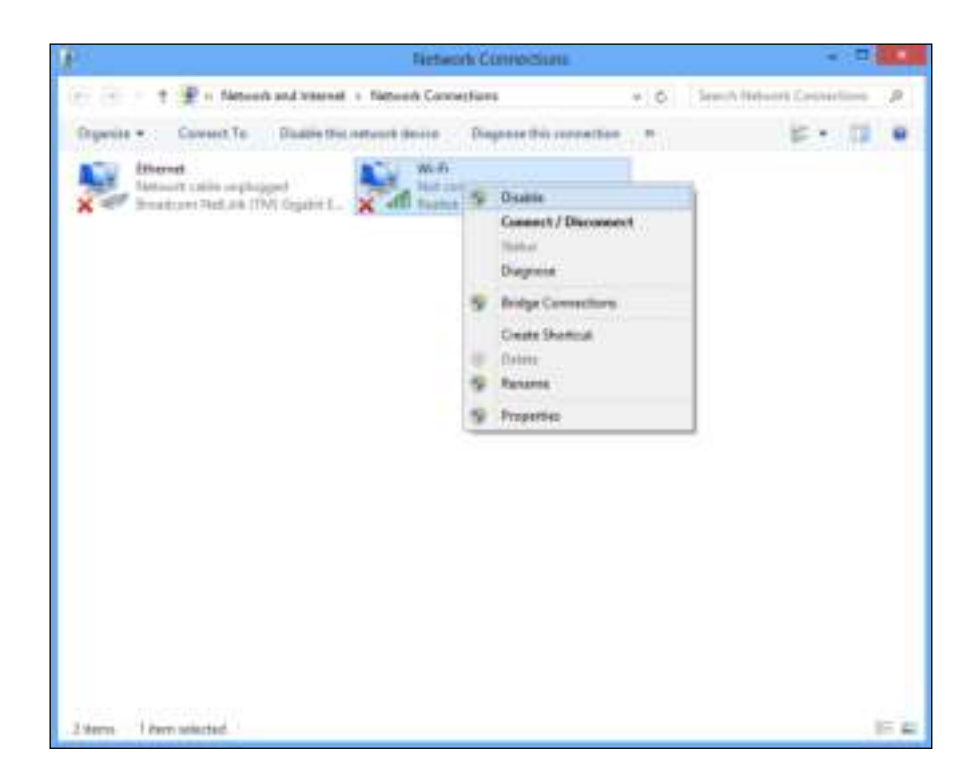

# <span id="page-21-0"></span>**V-3 Windows 10**

- **1.** Go to **Start > Settings**.
- **2.** Click **Network & Internet**.
- **3.** Click **Change adapter options** (outlined in red below)

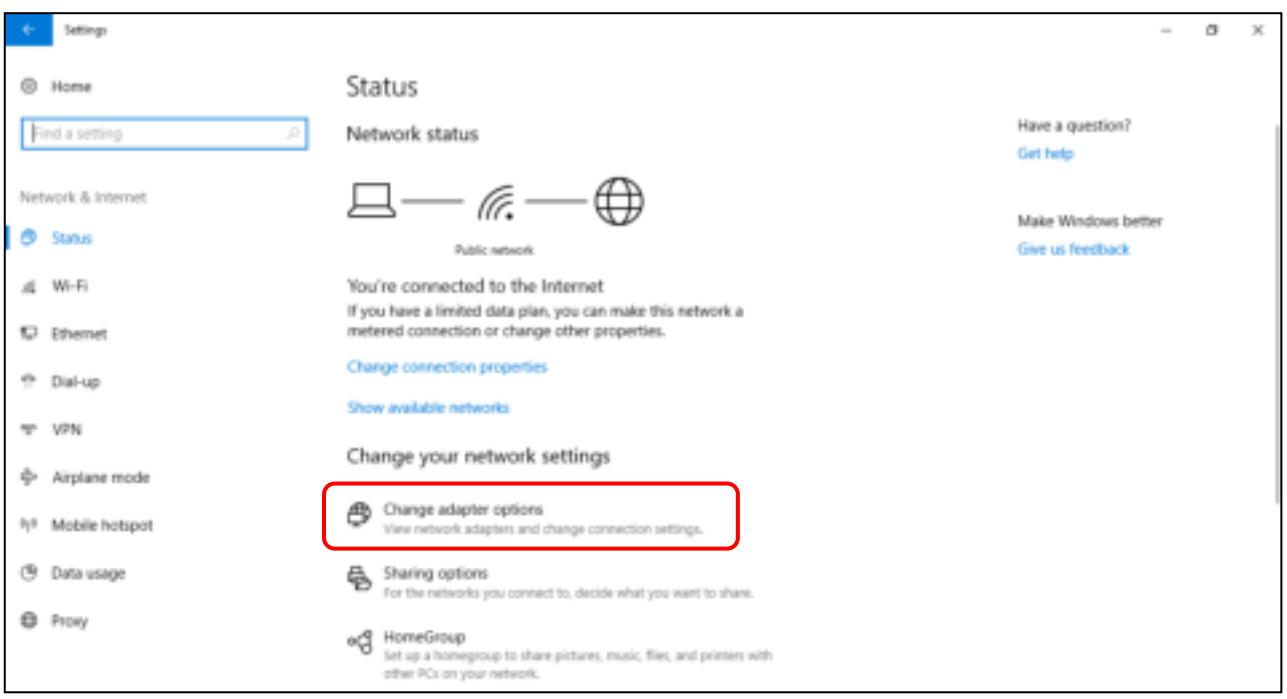

**4.** Right-click the network connection and click **Disable**.

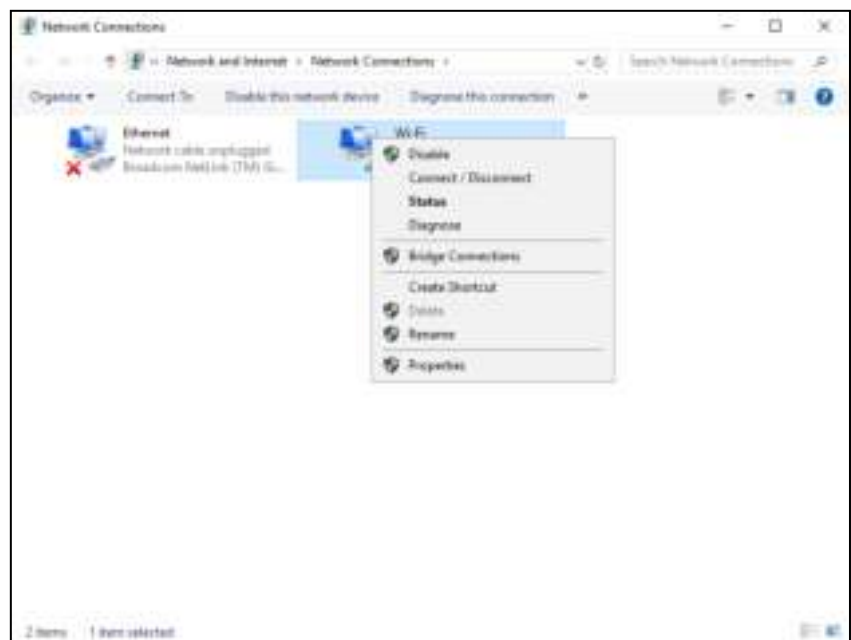

### <span id="page-22-0"></span>**V-4 Mac**

**1.** Select **System Preferences** from the dock.

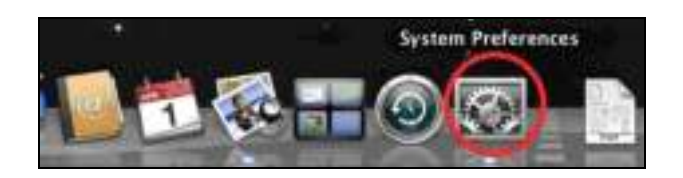

**2.** In **System Preferences**, select **Network**.

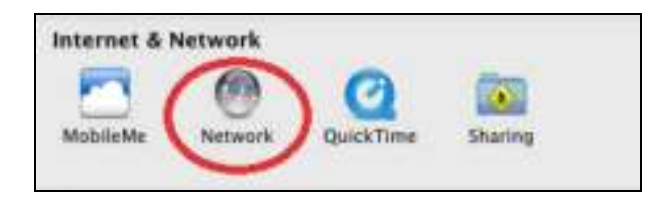

**3.** All of your network connections will be displayed, as shown below. Select "Wi-Fi" from the left panel.

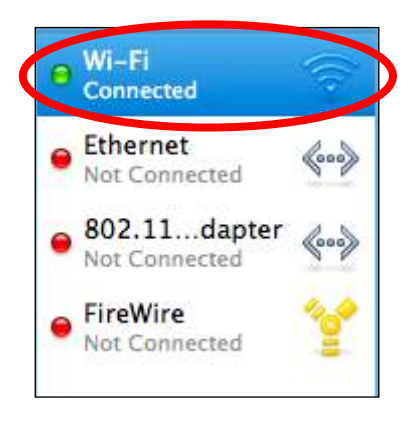

**4.** Click "Turn Wi-Fi" off in the main panel.

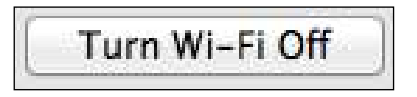

# <span id="page-23-0"></span>*VI Using the Adapter*

After you have installed the driver (and, where necessary, disabled other adapters), users can connect to a Wi-Fi network or Bluetooth device (windows users only) using the adapter as you would normally do so and is demonstrated below.

### <span id="page-23-1"></span>**VI-1 Windows – Wi-Fi**

Below is an example of how to connect using Wi-Fi - the process may vary according to your Windows edition.

**1.** Locate the network icon in the system tray. The icon should look like (or similar on different editions of Windows) the icon shown below:

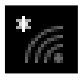

**2.** Click the network icon to display a network list. Search for the SSID of your Wi-Fi network and click **Connect**. If you set a password for your network, you will then be prompted to enter it.

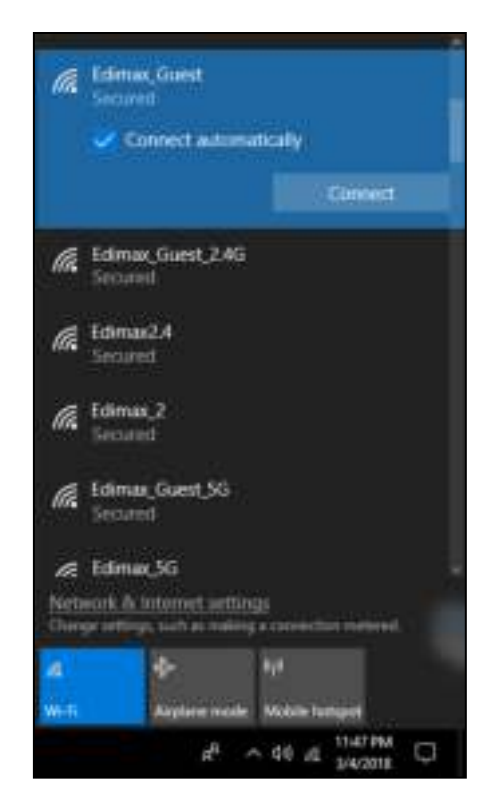

**3.** After correctly entering your password, you will be successfully connected to your Wi-Fi network.

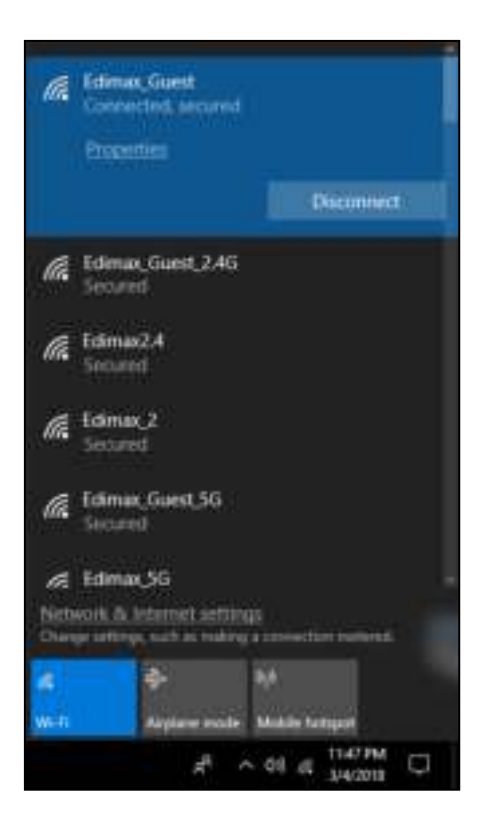

### <span id="page-25-0"></span>**VI-2 Windows – Bluetooth**

Below is an example of how to connect using Bluetooth - the process may vary according to your Windows edition.

**1.** Locate the Bluetooth icon in the system tray. The icon should look like (or similar on different editions of Windows) the icon shown below:

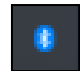

**2.** Right-click the icon and click "Open Settings".

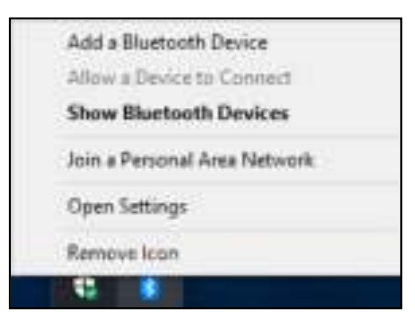

**3.** Please make sure the Bluetooth function is on. Click "Add Bluetooth or other device" to start Bluetooth connection.

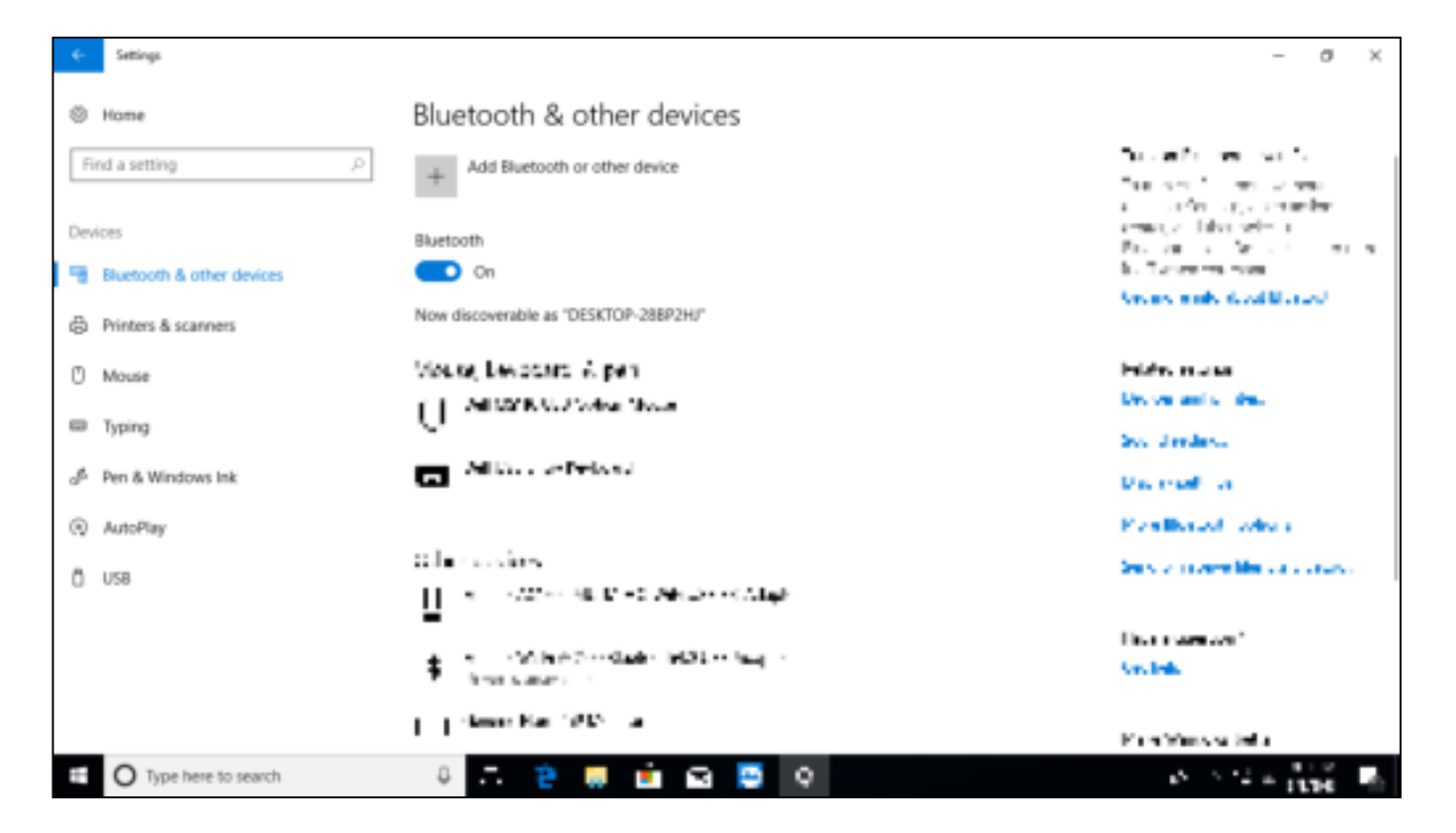

**4.** An "Add Device" page will be displayed as shown below. Click "Bluetooth" to add device using Bluetooth.

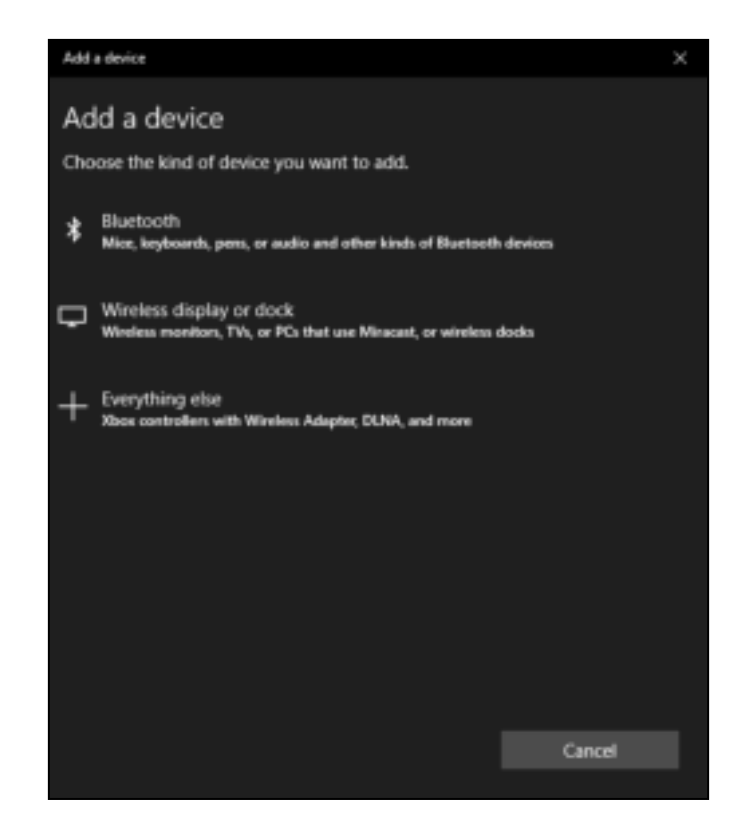

**5.** The system will start scanning for other Bluetooth activated device in the vicinity.

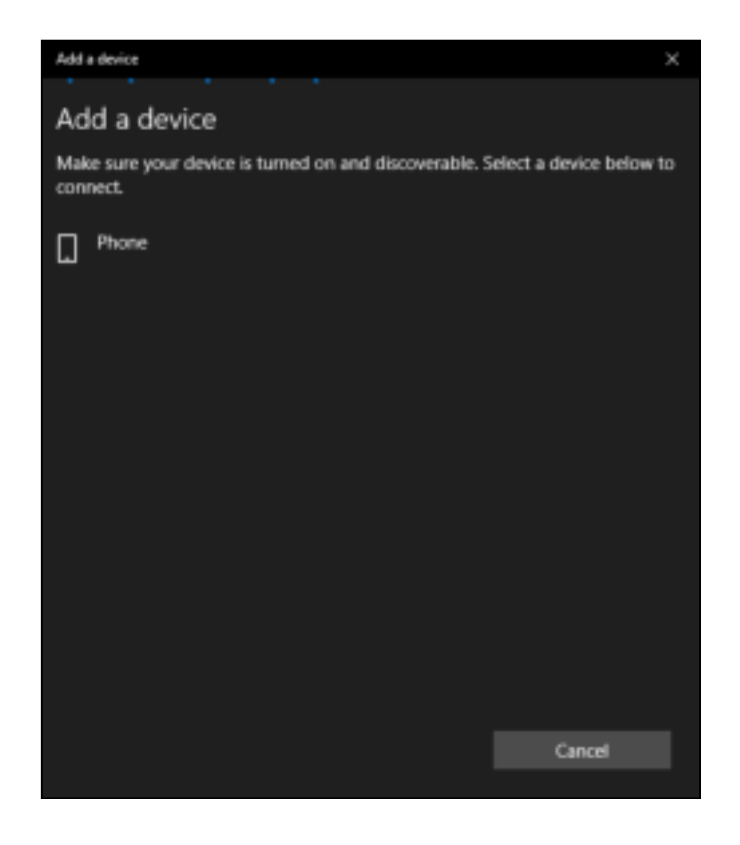

**6.** Click the Bluetooth device you wish to connect.

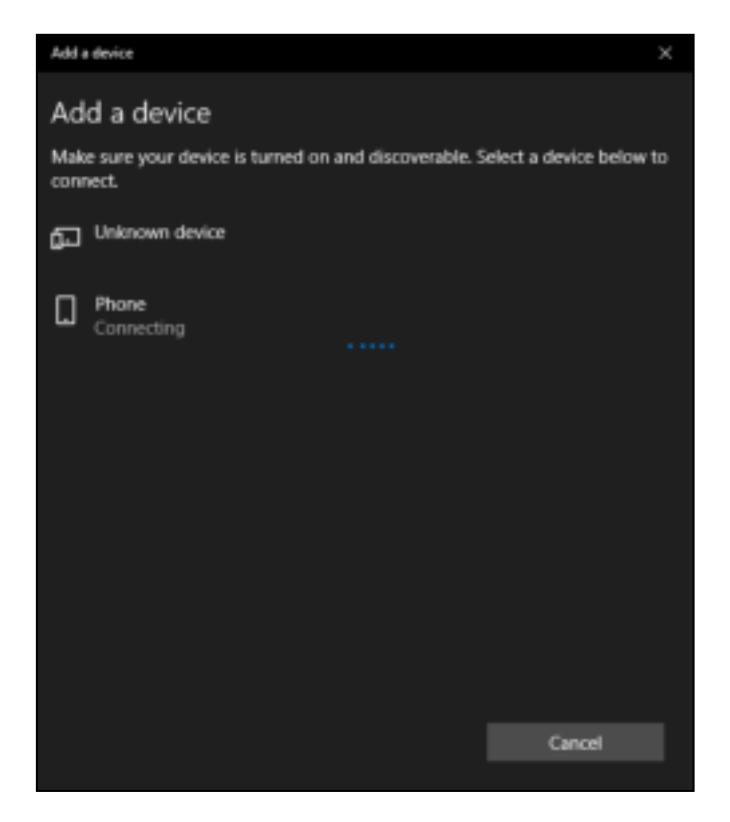

**7.** Check your Bluetooth device to see if the PIN matches. Click "Connect" if the PIN is correct.

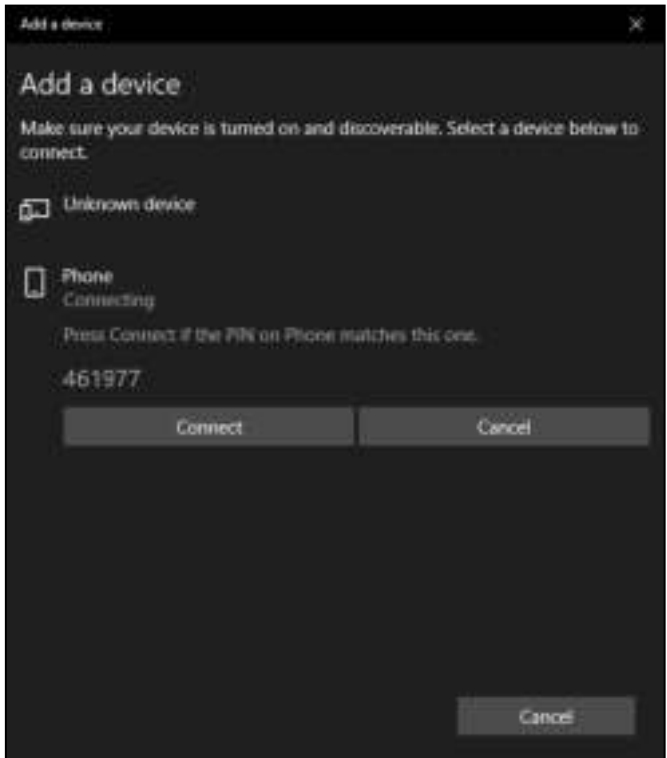

**8.** Your device is ready for use if you see the message shown below:

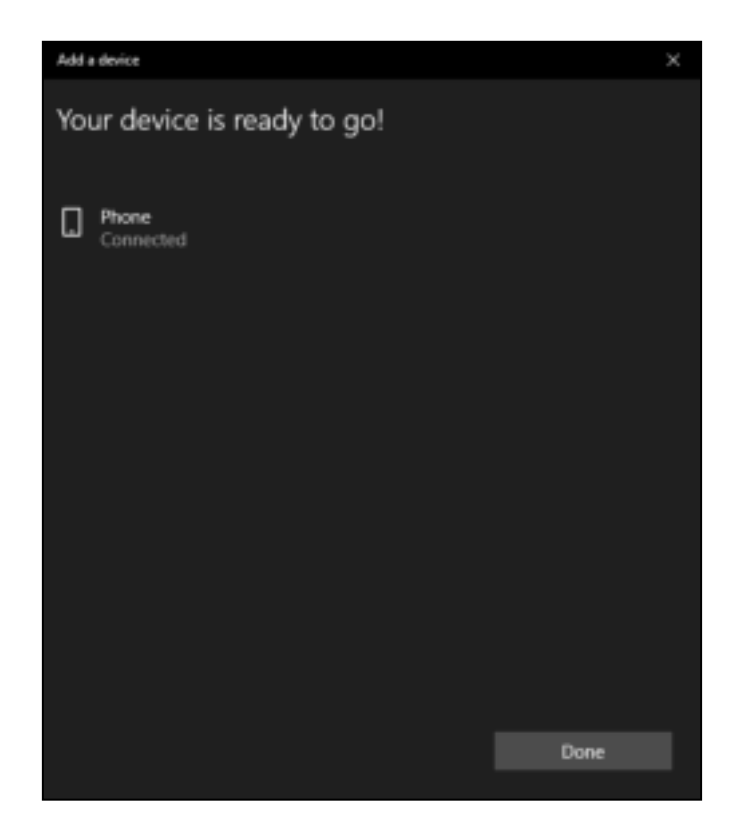

### <span id="page-29-0"></span>**VI-3 Mac – Wi-Fi**

**1.** Click the new USB adapter icon from the menu in the top right of your Mac desktop and select your Wi-Fi network as you usually would.

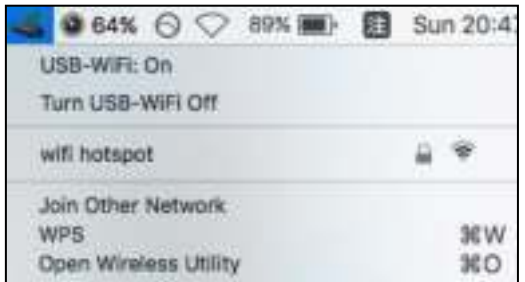

**2.** Enter the password (network key) for the Wi-Fi network and click "Join".

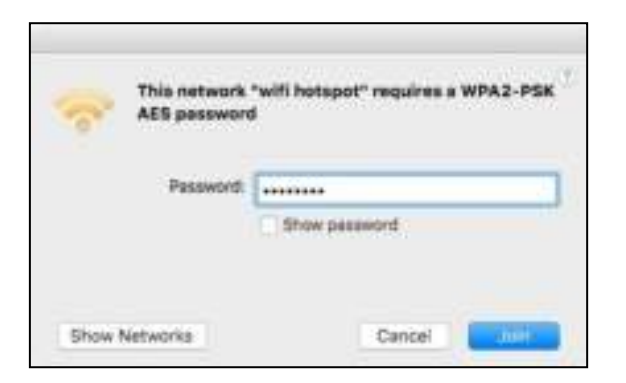

**3.** After entering your password, you will be successfully connected to your Wi-Fi network and the icon will display the Wi-Fi signal strength.

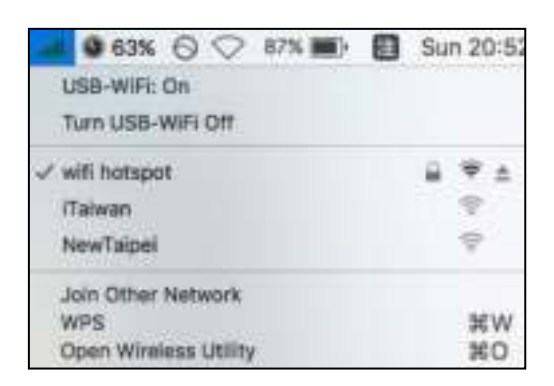

**4.** You can use the other items in the menu to switch your USB adapter on/off, join another network (manually enter SSID name) display WPS PIN or activate WPS push button mode.

# <span id="page-30-0"></span>**VI-4 WPS**

WPS (Wi-Fi Protected Setup) is a simple, alternative way to establish connections between WPS compatible devices. Most modern wireless network devices feature a built-in WPS button, which activates WPS on that device. When WPS is activated in the correct manner and at the correct time for two compatible devices, they will automatically connect to each other.

#### **WPS Button**

The WPS button of the unit is shown below:

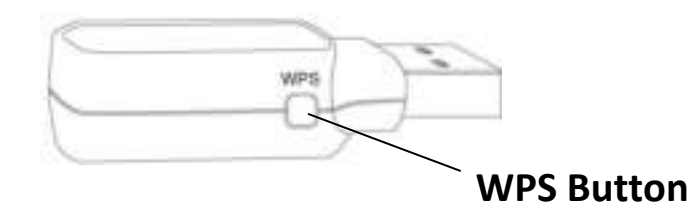

#### **Connect Via WPS**

- **1.** On your WPS router, activate the WPS function (by pressing its WPS button or by using its router interface).
- **2.** Immediately, activate the WPS function of the adapter by pressing and holding the WPS button (of the adapter) until a pop-up window appears on the right-hand bottom corner of your screen. An example is shown below:

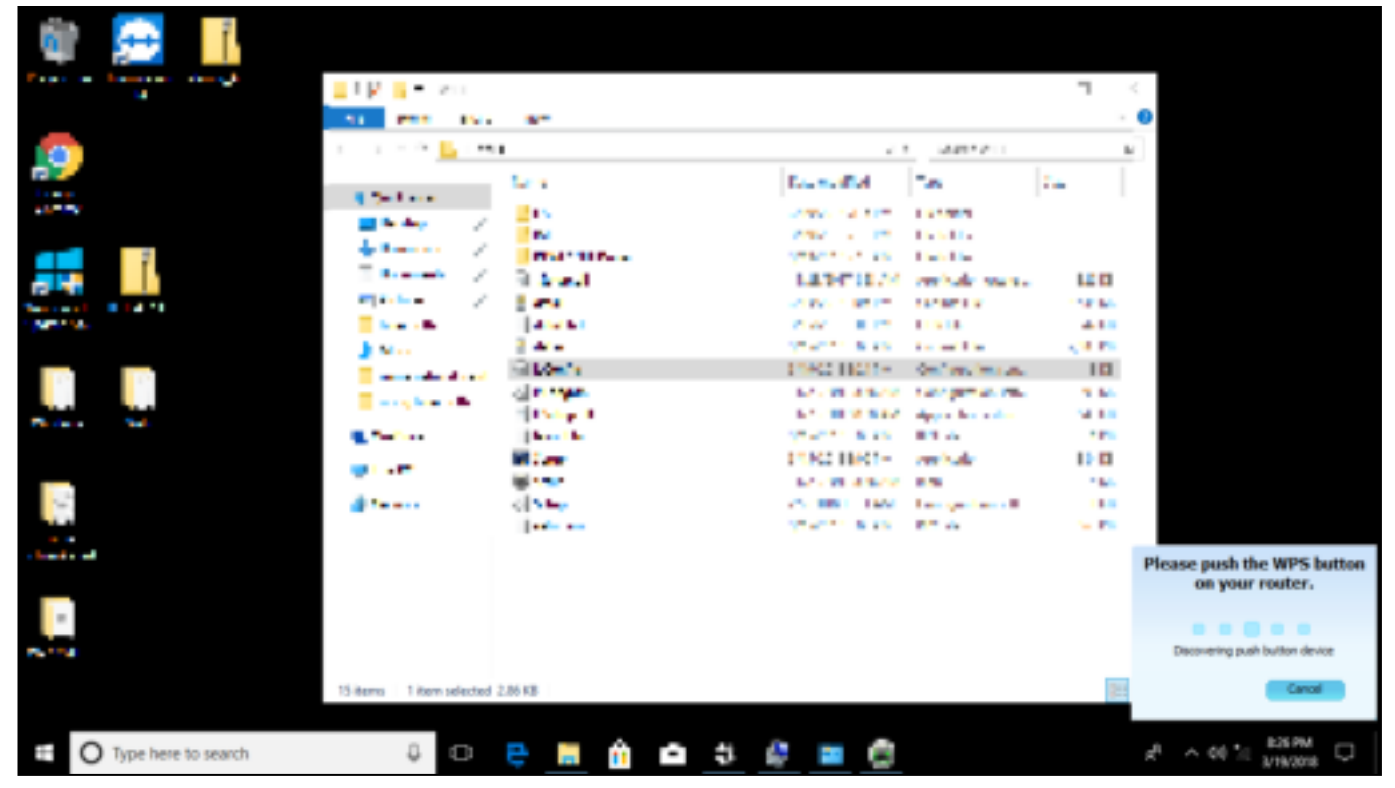

The green LED of the adapter will start flashing slowly. When the connection is established, the green LED will flash quickly.

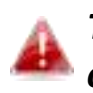

*The green LED is only visible if Bluetooth feature is turned off (blue LED off).* 

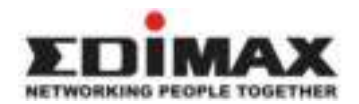

#### **COPYRIGHT**

Copyright © Edimax Technology Co., Ltd. all rights reserved. No part of this publication may be reproduced, transmitted, transcribed, stored in a retrieval system, or translated into any language or computer language, in any form or by any means, electronic, mechanical, magnetic, optical, chemical, manual or otherwise, without the prior written permission from Edimax Technology Co., Ltd.

Edimax Technology Co., Ltd. makes no representations or warranties, either expressed or implied, with respect to the contents hereof and specifically disclaims any warranties, merchantability, or fitness for any particular purpose. Any software described in this manual is sold or licensed as is. Should the programs prove defective following their purchase, the buyer (and not this company, its distributor, or its dealer) assumes the entire cost of all necessary servicing, repair, and any incidental or consequential damages resulting from any defect in the software. Edimax Technology Co., Ltd. reserves the right to revise this publication and to make changes from time to time in the contents hereof without the obligation to notify any person of such revision or changes.

The product you have purchased and the setup screen may appear slightly different from those shown in this QIG. The software and specifications are subject to change without notice. Please visit our website [www.edimax.com](http://www.edimax.com/) for updates. All brand and product names mentioned in this manual are trademarks and/or registered trademarks of their respective holders.

#### **Federal Communication Commission Interference Statement**

This equipment has been tested and found to comply with the limits for a Class B digital device, pursuant to Part 15 of FCC Rules. These limits are designed to provide reasonable protection against harmful interference in a residential installation. This equipment generates, uses, and can radiate radio frequency energy and, if not installed and used in accordance with the instructions, may cause harmful interference to radio communications. However, there is no guarantee that interference will not occur in a particular installation. If this equipment does cause harmful interference to radio or television reception, which can be determined by turning the equipment off and on, the user is encouraged to try to correct the interference by one or more of the following measures:

- 1. Reorient or relocate the receiving antenna.
- 2. Increase the separation between the equipment and receiver.
- 3. Connect the equipment into an outlet on a circuit different from that to which the receiver is connected.
- 4. Consult the dealer or an experienced radio technician for help.

#### **FCC Caution**

This device and its antenna must not be co-located or operating in conjunction with any other antenna or transmitter. This device complies with Part 15 of the FCC Rules. Operation is subject to the following two conditions: (1) this device may not cause harmful interference, and (2) this device must accept any interference received, including interference that may cause undesired operation. Any changes or modifications not expressly approved by the party responsible for compliance could void the authority to operate equipment.

#### **Federal Communications Commission (FCC) Radiation Exposure Statement**

This equipment complies with FCC radiation exposure set forth for an uncontrolled environment. In order to avoid the possibility of exceeding the FCC radio frequency exposure limits, human proximity to the antenna shall not be less than 0.5 cm during normal operation.

#### **RED Compliance Statement**

#### **Compliance with 2014/53/EU Radio Equipment Directive (RED)**

In accordance with Article 10.8(a) and 10.8(b) of the RED, the following table provides information on

the frequency bands used and the maximum RF transmit power of the product for sale in the EU:

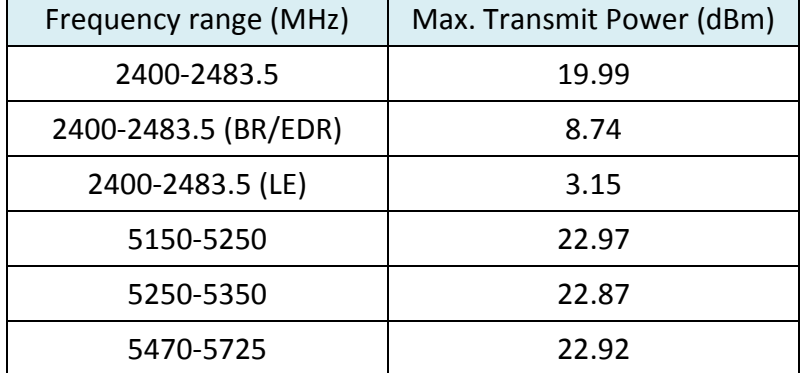

A simplified DoC shall be provided as follows: Article 10(9)

Hereby, Edimax Technology Co., Ltd. declares that the radio equipment type **11ac 1T1R Wireless LAN** 

**with Bluetooth USB Dongle** is in compliance with Directive 2014/53/EU

The full text of the EU declaration of conformity is available at the following internet

address:<http://www.edimax.com/edimax/global/>

#### **Safety**

This equipment is designed with the utmost care for the safety of those who install and use it. However, special attention must be paid to the dangers of electric shock and static electricity when working with electrical equipment. All guidelines of this and of the computer manufacture must therefore be allowed at all times to ensure the safe use of the equipment.

**EU Countries Intended for Use**The ETSI version of this device is intended for home and office use in Austria, Belgium, Bulgaria, Cyprus, Czech, Denmark, Estonia, Finland, France, Germany, Greece, Hungary, Ireland, Italy, Latvia, Lithuania, Luxembourg, Malta, Netherlands, Poland, Portugal, Romania, Slovakia, Slovenia, Spain, Sweden, Turkey, and United Kingdom. The ETSI version of this device is also authorized for use in EFTA member states: Iceland, Liechtenstein, Norway, and Switzerland.

**EU Countries Not Intended for Use**

None

#### **EU Declaration of Conformity**

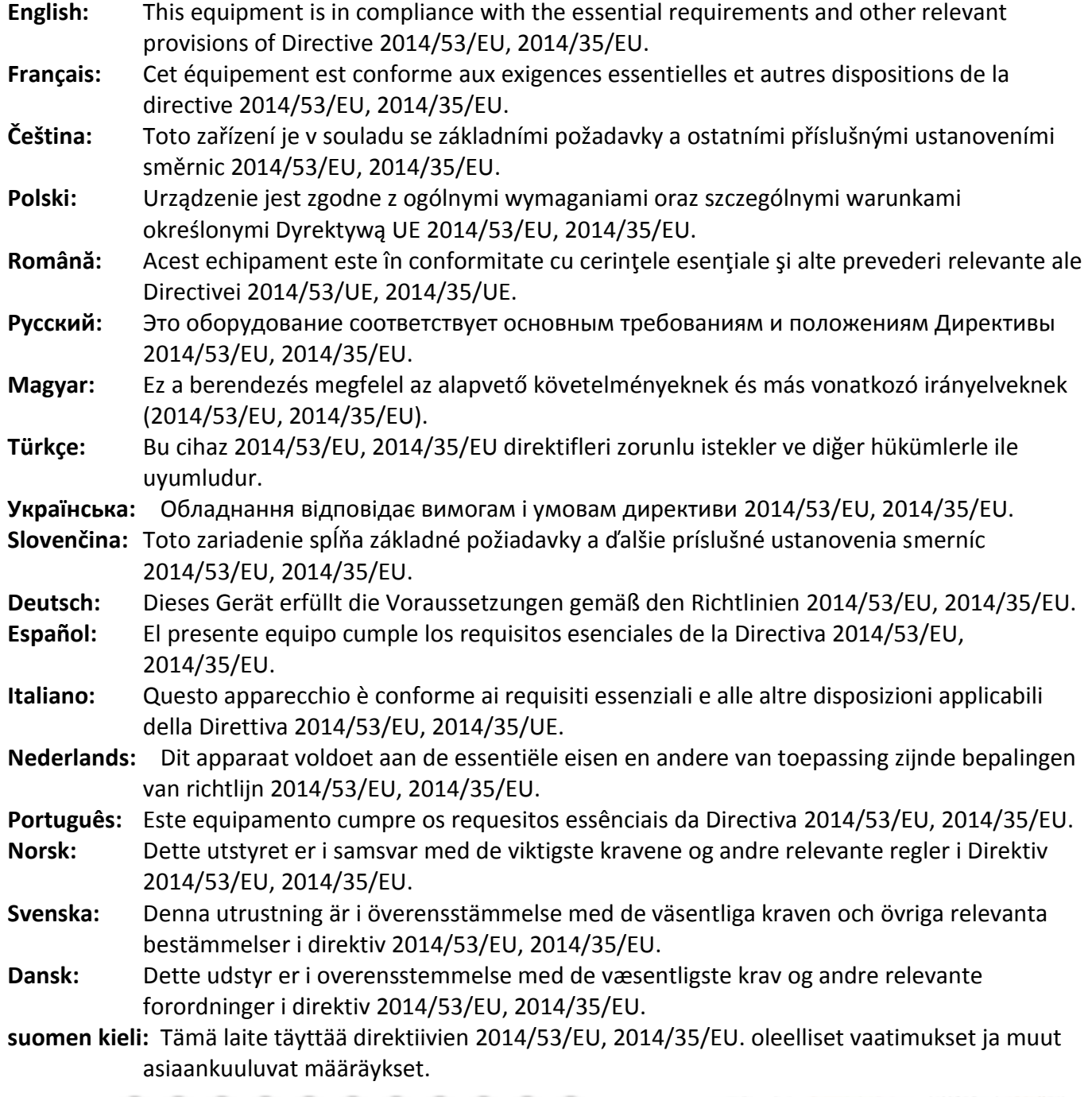

#### ™®®®®®®®®®®®® ............. ®®®®®®®®® ----------------------------------------------------------------------------------------------------

#### **WEEE Directive & Product Disposal**

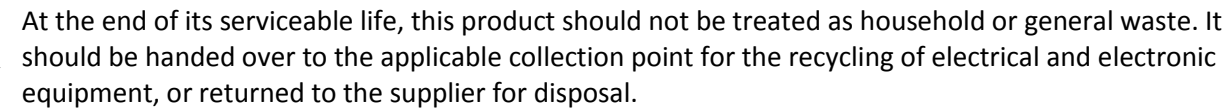

**CEFC 4 HI** 

## **Declaration of Conformity**

We, Edimax Technology Co., Ltd., declare under our sole responsibility, that the equipment described below complies with the requirements of the European Radio Equipment directives.

#### **Equipment: 11ac 1T1R Wireless LAN with Bluetooth USB Dongle Model No.: EW-7611UCB**

The following European standards for essential requirements have been followed:

#### **Directives 2014/53/EU**

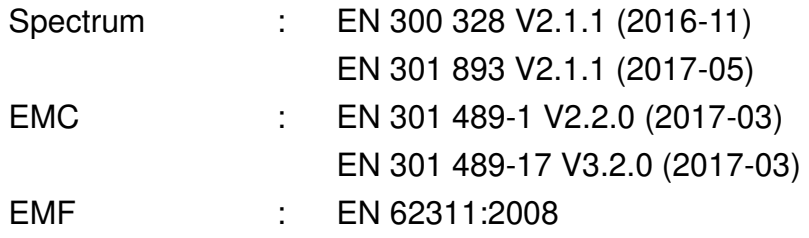

#### **Directives 2014/35/EU**

Safety (LVD) : IEC 60950-1:2005 (2<sup>nd</sup> Edition)+Am 1:2009+Am 2:2013 EN 60950-1:2006+A11:2009+A1:2010+A12:2011+A2:2013

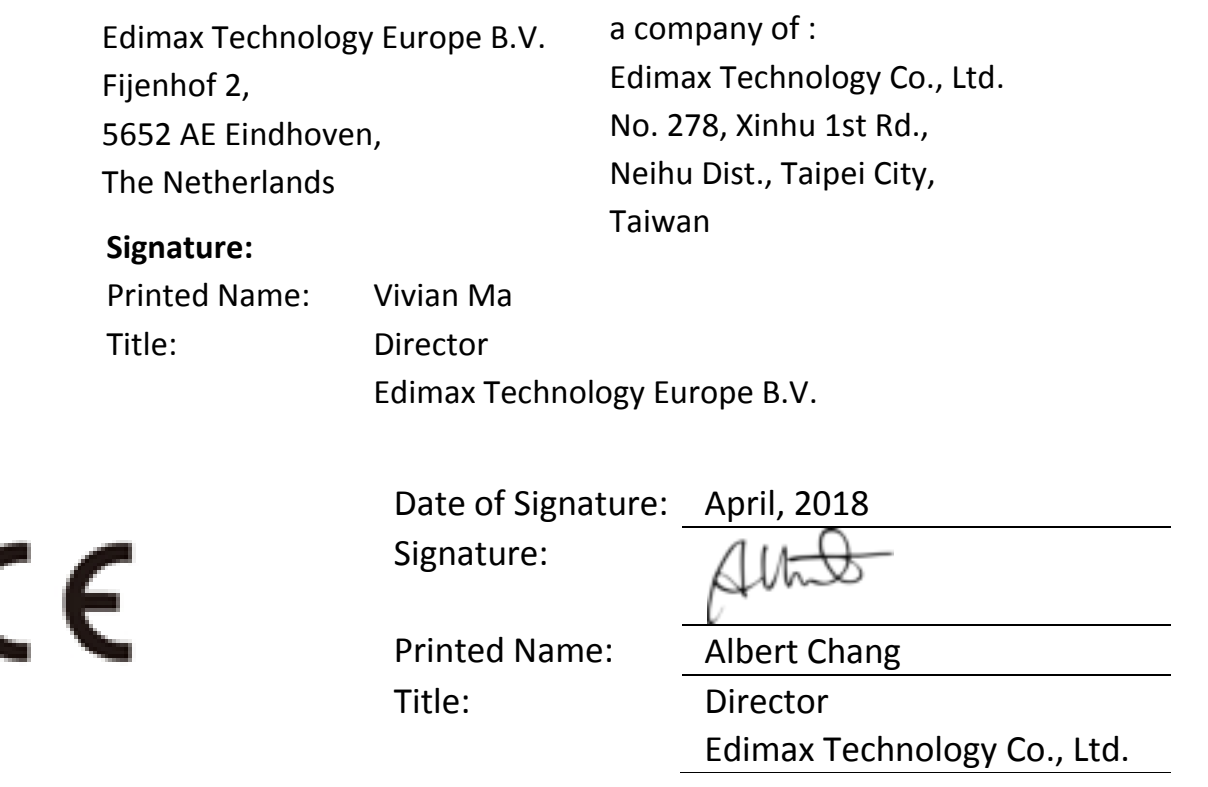